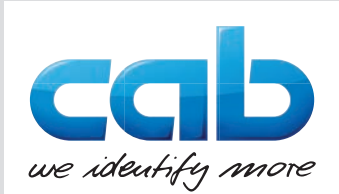

# **Serviceanleitung**

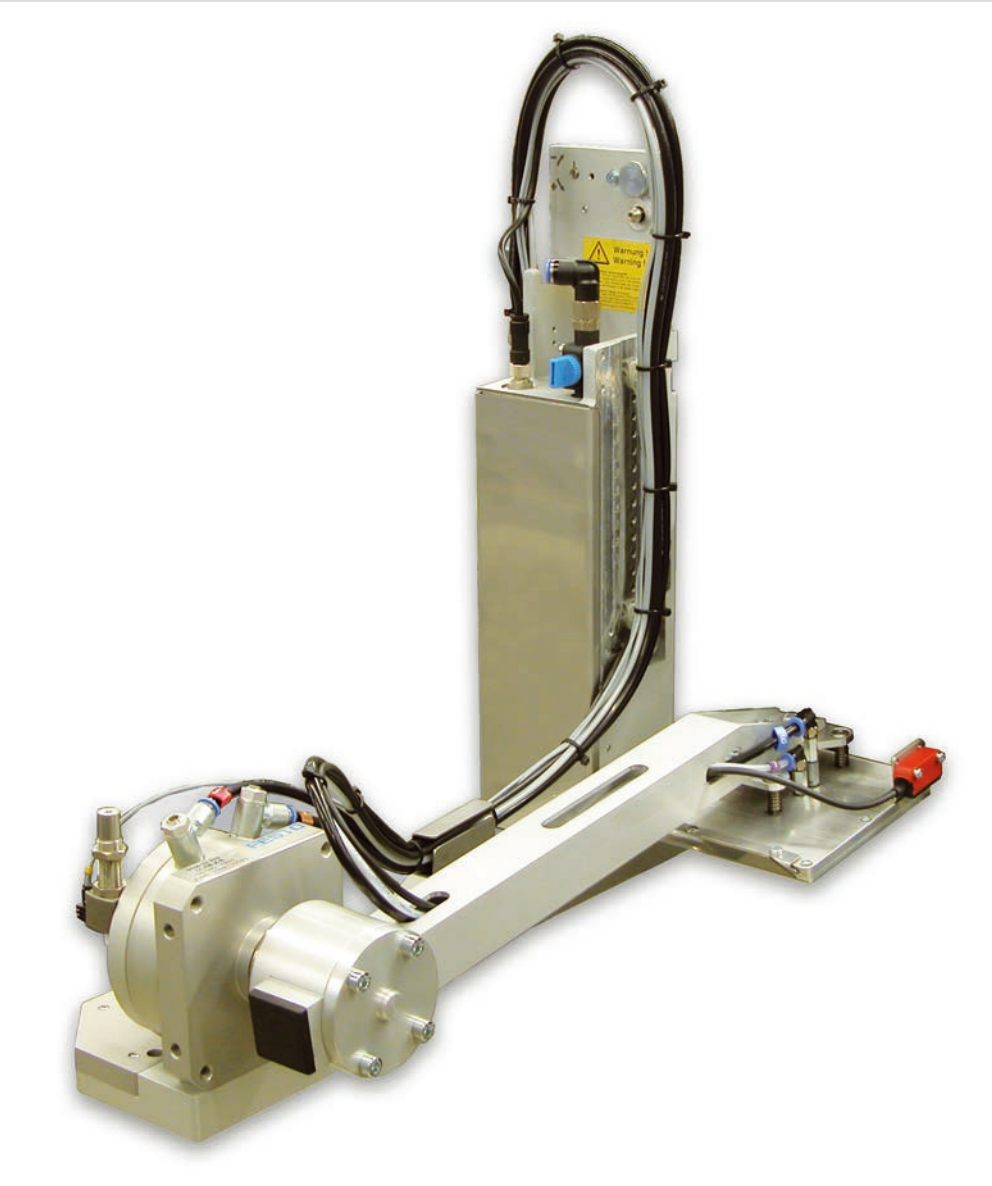

Frontseiten-Applikator

# 3014 / 3016

**Made in Germany**

# **2 2 Serviceanleitung für folgende Produkte**

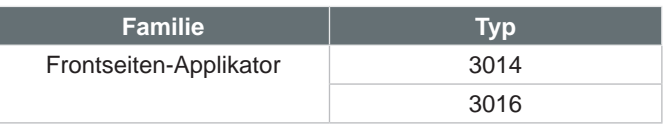

**Ausgabe:** 10/2021 - Art.-Nr. 9009502

#### **Urheberrecht**

Diese Dokumentation sowie Übersetzungen hiervon sind Eigentum der cab Produkttechnik GmbH & Co KG. Das Reproduzieren, Verarbeiten, Vervielfältigen oder Verbreiten im Ganzen oder in Teilen zu anderen Zwecken als der Verfolgung der ursprünglichen bestimmungsgemäßen Verwendung erfordert die vorherige schriftliche Genehmigung der cab.

#### **Redaktion**

Bei Fragen oder Anregungen bitte an cab Produkttechnik GmbH & Co KG Adresse Deutschland wenden.

#### **Aktualität**

Durch die ständige Weiterentwicklung der Geräte können Abweichungen zwischen der Dokumentation und dem Gerät auftreten. Die aktuelle Ausgabe ist zu finden unter www.cab.de.

#### **Geschäftsbedingungen**

Lieferungen und Leistungen erfolgen zu den Allgemeinen Verkaufsbedingungen der cab.

Deutschland **cab Produkttechnik GmbH & Co KG** Karlsruhe Tel. +49 721 6626 0 *[www.cab.de](http://www.cab.de)*

Frankreich **cab Technologies S.à.r.l.** Niedermodern Tel. +33 388 722501 *[www.cab.de/fr](http://www.cab.de/fr)*

USA **cab Technology, Inc.** Chelmsford, MA Tel. +1 978 250 8321 *[www.cab.de/us](http://www.cab.de/us)*

Mexiko **cab Technology, Inc.** Juárez Tel. +52 656 682 4301 *[www.cab.de/es](http://www.cab.de/es)*

Taiwan **cab Technology Co., Ltd.** Taipeh Tel. +886 (02) 8227 3966 *[www.cab.de/tw](http://www.cab.de/tw)*

China **cab (Shanghai) Trading Co., Ltd.** Shanghai Tel. +86 (021) 6236 3161 *[www.cab.de/cn](http://www.cab.de/cn)*

Singapur **cab Singapore Pte. Ltd.** Singapur Tel. +65 6701 8691 *[www.cab.de/e](http://www.cab.de/en)n*

Südafrika **cab Technology (Pty) Ltd.** Randburg Tel. +27 11 886 3580 *[www.cab.de/za](http://www.cab.de/za)*

# **Inhaltsverzeichnis**

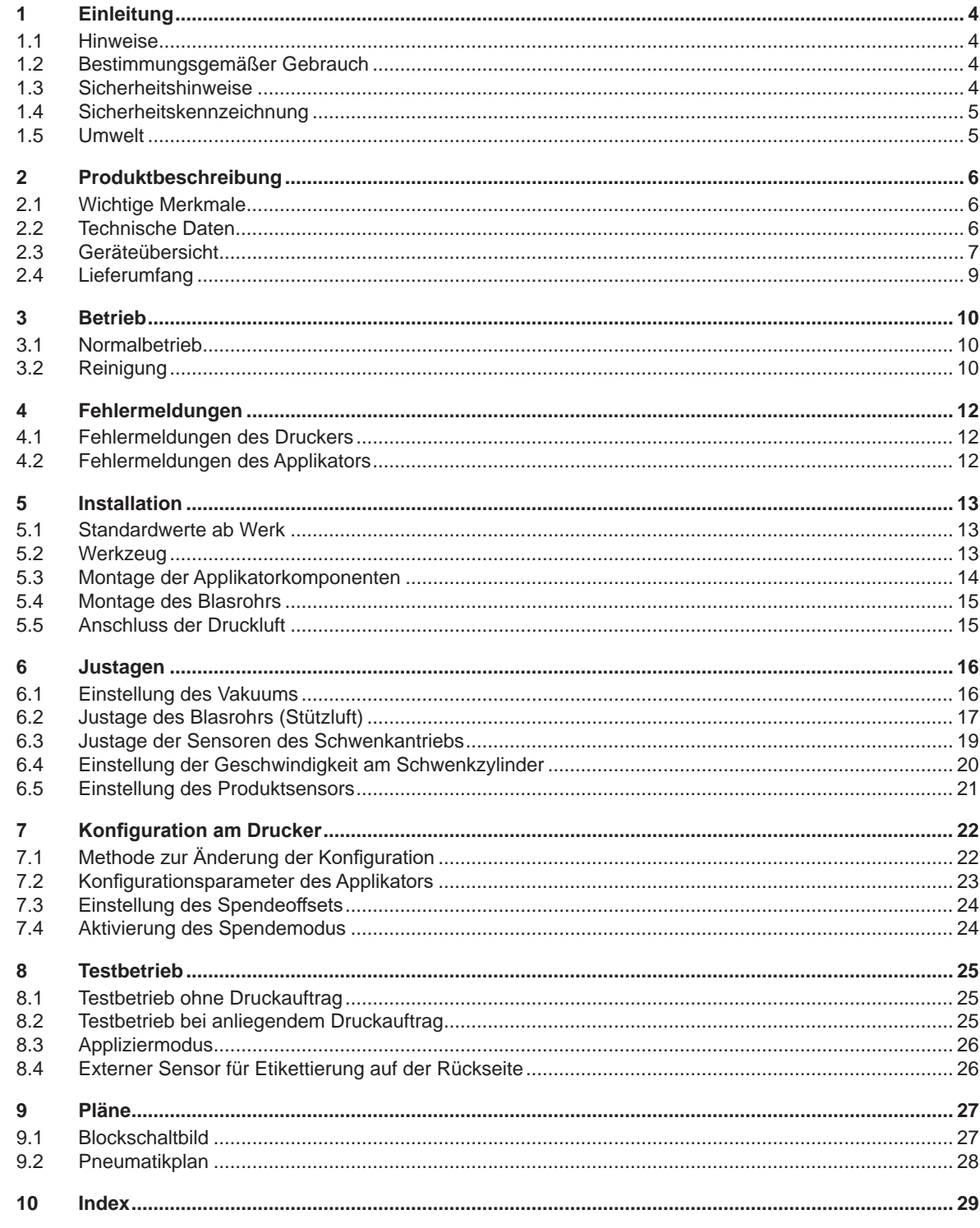

# <span id="page-3-0"></span>**4 1 Einleitung 4**

# **1.1 Hinweise**

<span id="page-3-1"></span>Wichtige Informationen und Hinweise sind in dieser Dokumentation folgendermaßen gekennzeichnet:

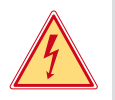

### **Gefahr!**

**Macht auf eine außerordentliche große, unmittelbar bevorstehende Gefahr für Gesundheit oder Leben durch gefährliche elektrische Spannung aufmerksam.**

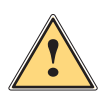

### **Gefahr!**

**Macht auf eine Gefährdung mit hohem Risikograd aufmerksam, die, wenn sie nicht vermieden wird, den Tod oder eine schwere Verletzung zur Folge hat.**

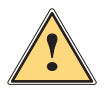

**Warnung!**<br>I Macht auf eine Gefährdung mit mittlerem Risikograd aufmerksam, die, wenn sie nicht vermieden wird, den<br>Ind oder eine schwere Verletzung zur Folge baben kann **Tod oder eine schwere Verletzung zur Folge haben kann.**

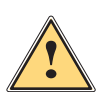

### **Vorsicht!**

**Macht auf eine Gefährdung mit niedrigem Risikograd aufmerksam, die, wenn sie nicht vermieden wird, eine geringfügige oder mäßige Verletzung zur Folge haben kann.**

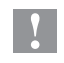

# **! Achtung!**

**Macht auf mögliche Sachbeschädigung oder einen Qualitätsverlust aufmerksam.**

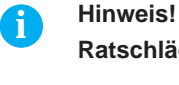

**Ratschläge zur Erleichterung des Arbeitsablaufs oder Hinweis auf wichtige Arbeitsschritte.**

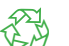

Umwelt!<br>Tipps zum Umweltschutz.

- Handlungsanweisung.
- Verweis auf Kapitel, Position, Bildnummer oder Dokument.
- \* Option (Zubehör, Peripherie, Sonderausstattung).
- *Zeit* Darstellung im Display.

# **1.2 Bestimmungsgemäßer Gebrauch**

- Das Gerät ist nach dem Stand der Technik und den anerkannten sicherheitstechnischen Regeln gefertigt. Dennoch können bei der Verwendung Gefahren für Leib und Leben des Benutzers oder Dritter bzw. Beeinträchtigungen des Gerätes und anderer Sachwerte entstehen.
- Das Gerät darf nur in technisch einwandfreiem Zustand sowie bestimmungsgemäß, sicherheits- und gefahrenbewusst unter Beachtung der Bedienungsanleitung benutzt werden.
- Das Gerät ist in Verbindung mit cab Druckern der HERMES Q bestimmt. Eine andersartige oder darüber hinausgehende Benutzung ist nicht bestimmungsgemäß. Für aus missbräuchlicher Verwendung resultierende Schäden haftet der Hersteller/Lieferant nicht; das Risiko trägt allein der Anwender.
- Zur bestimmungsgemäßen Verwendung gehört auch das Beachten der Montageanleitung, einschließlich der vom Hersteller gegebenen Wartungsempfehlungen/-vorschriften.

**i Hinweis! Alle Dokumentationen sind aktuell auch im Internet abrufbar.**

# **1.3 Sicherheitshinweise**

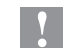

# **! Achtung!**

**Erstmalige Inbetriebnahme, Justagen sowie der Austausch von Komponenten dürfen nur von qualifizierten Fachpersonal (Service) vorgenommen werden. Inbetriebnahme-/ Serviceanleitung Applikatoren**

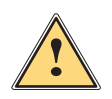

# **Warnung!**

**Dies ist eine Einrichtung der Klasse A. Die Einrichtung kann im Wohnbereich Funkstörungen verursachen. In diesem Fall kann vom Betreiber verlangt werden, angemessene Maßnahmen durchzuführen.**

# <span id="page-4-0"></span>**1 [Einleitung](#page-3-1) 5**

sperren. Das Gerät nur mit Geräten verbinden, die eine Schutzkleinspannung führen.

- Vor dem Herstellen oder Lösen von Anschlüssen alle betroffenen Geräte (Computer, Drucker, Zubehör) ausschalten.
- Beim Betrieb des Applikators sind bewegliche Teile zugänglich. Dies gilt insbesondere für den Bereich, in dem der Stempel zwischen Grund- und Etikettierposition bewegt wird. Während des Betriebs nicht in diesen Bereich greifen und Haare, lose Kleidung und Schmuckstücke aus diesem Bereich fernhalten. Bei Arbeiten in diesem Bereich Druckluftzufuhr schließen.
- Gerät nur in trockener Umgebung betreiben und keiner Nässe (Spritzwasser, Nebel, etc.) aussetzen.
- Gerät nicht in explosionsgefährdeter Atmosphäre betreiben.
- Gerät nicht in der Nähe von Hochspannungsleitungen betreiben.
- Nur die in dieser Anleitung beschriebenen Handlungen ausführen.
- Weiterführende Arbeiten dürfen nur von geschultem Personal oder Servicetechnikern durchgeführt werden.
- Unsachgemäße Eingriffe an elektronischen Baugruppen und deren Software können Störungen verursachen.
- Auch andere unsachgemäße Arbeiten oder Veränderungen am Gerät können die Betriebssicherheit gefährden.
- Servicearbeiten immer in einer qualifizierten Werkstatt durchführen lassen, die die notwendigen Fachkenntnisse und Werkzeuge zur Durchführung der erforderlichen Arbeit besitzt.
- An den Geräten sind verschiedene Warnhinweis-Aufkleber angebracht, die auf Gefahren aufmerksam machen. Keine Warnhinweis-Aufkleber entfernen, sonst können Gefahren nicht erkannt werden.

# **1.4 Sicherheitskennzeichnung**

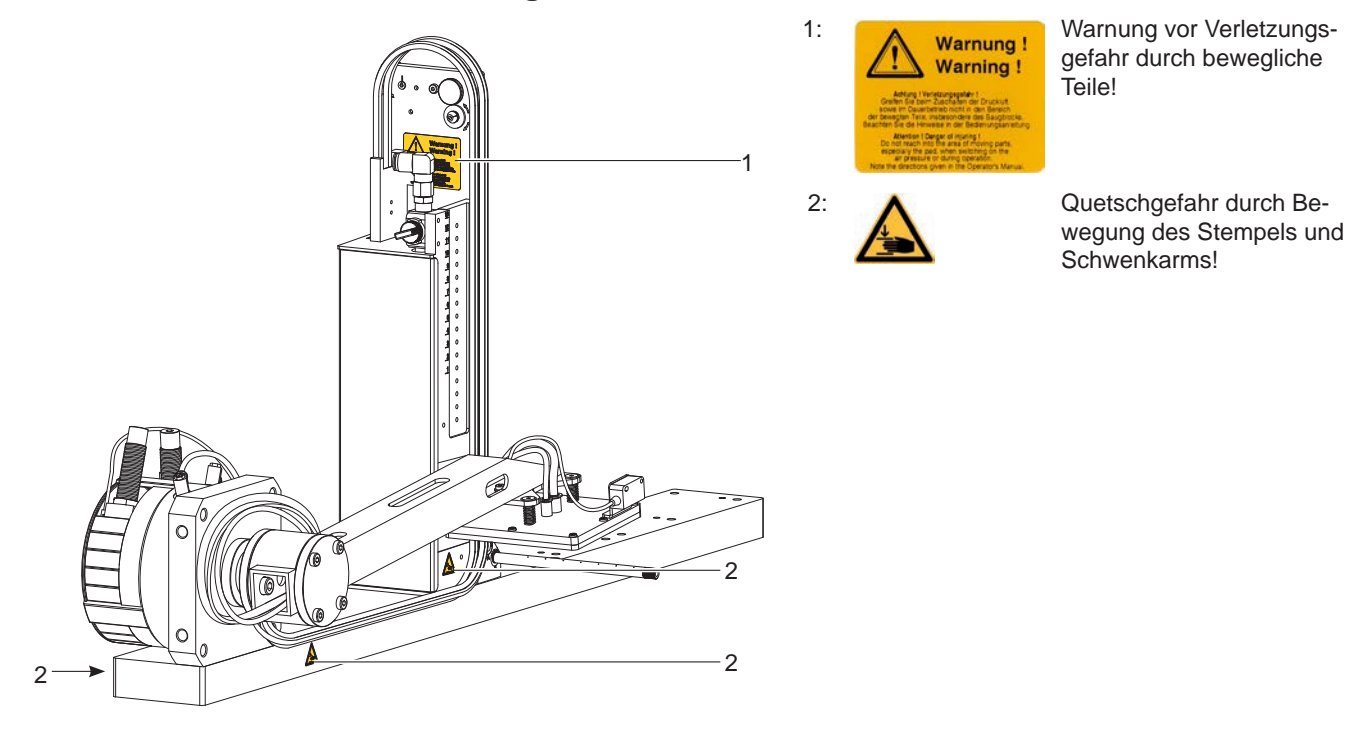

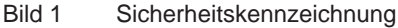

# **! Achtung!**

**Sicherheitshinweise nicht entfernen, abdecken oder auf andere Art unkendlich machen! Bei Beschädigung ersetzen!**

# **1.5 Umwelt**

Altgeräte enthalten wertvolle recyclingfähige Materialien, die einer Verwertung zugeführt werden sollen. Getrennt vom Restmüll über geeignete Sammelstellen entsorgen.

Durch modulare Bauweise des Druckmoduls ist das Zerlegen in seine Bestandteile problemlos möglich.

 $\blacktriangleright$  Teile dem Recycling zuführen.

# <span id="page-5-0"></span>**6 2 Produktbeschreibung 6**

# **2.1 Wichtige Merkmale**

- <span id="page-5-1"></span>• Die Stützluft und das Vakuum sowie die Hubgeschwindigkeit sind einstellbar. So ist eine Anpassung auf die unterschiedlichsten Etikettenmaterialien möglich.
- Um Verschmutzungen in den Ansaugkanälen zu verhindern, werden diese nach jedem Etikettiervorgang freigeblasen.
- Zur Einbindung in einen übergeordneten Prozess kann der Applikator über die I/O-Schnittstelle des Druckers gesteuert werden.

# **2.2 Technische Daten**

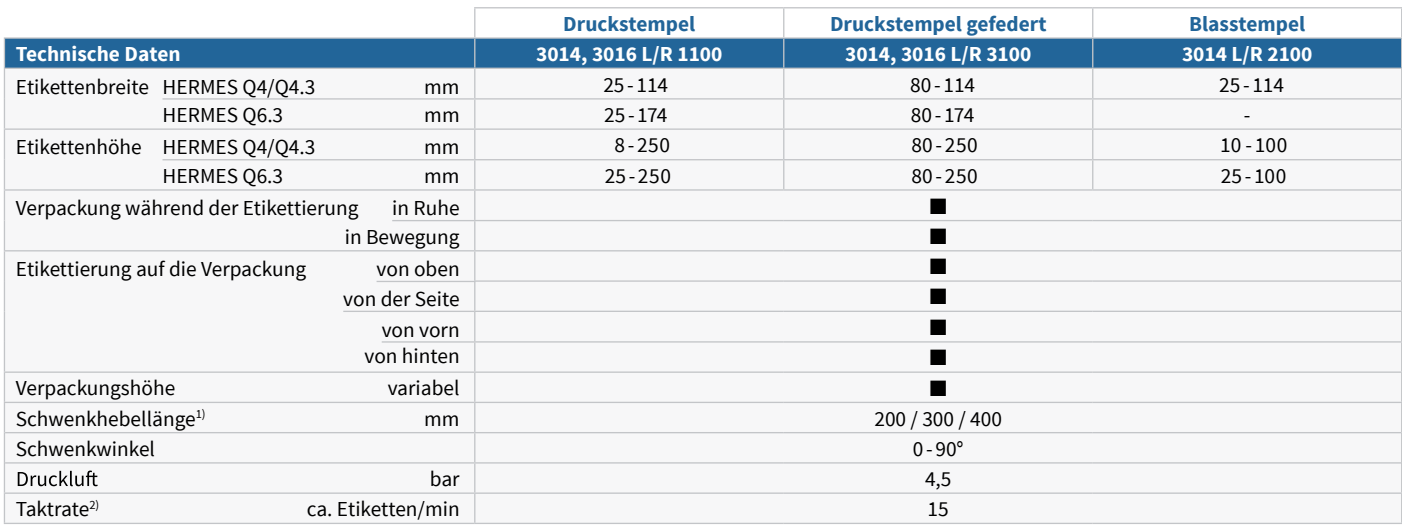

1)  $^{2)}$ Ermittelt bei 200 mm Schwenkhebellänge, Etikettenhöhe 100 mm, Druckgeschwindigkeit 100 mm/s

Tabelle 1 Technische Daten

# <span id="page-6-0"></span>**2.3 Geräteübersicht**

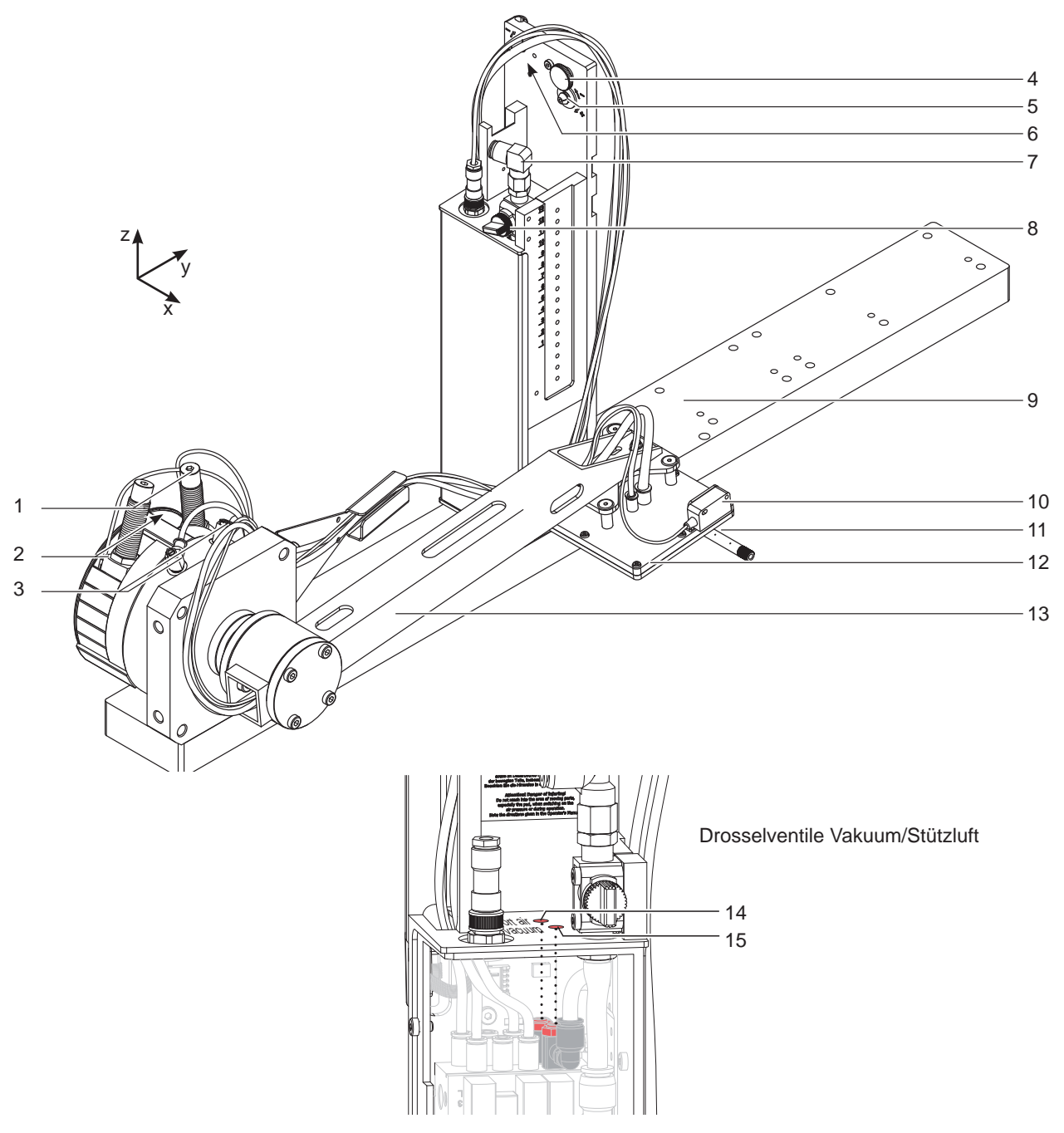

Bild 2 Geräteübersicht - Vorderansicht

- 1 Stellschrauben Begrenzung der Schwenkbewegung
- 2 Sensoren Endlagen des Schwenkzylinders
- 3 Drosselventile Geschwindigkeit des Schwenkzylinders
- 4 Rändelschraube zur Befestigung des Applikators am Drucker
- 5 Stellschraube zur Ausrichtung des Winkels zwischen Applikator und Drucker
- 6 Stellschraube zur Ausrichtung des Winkels in Z/X-Ebene
- 7 Druckluftanschluss
- 8 Absperrhahn Druckluft
- 9 Trägerplatte Drucker/Applikator
- 10 Sensor Produkterfassung
- 11 Blasrohr für Stützluft
- 12 Stempel kundenspezifisch
- 13 Schwenkarm
- 14 Drosselventil für Stützluft
- 15 Drosselventil für Vakuum

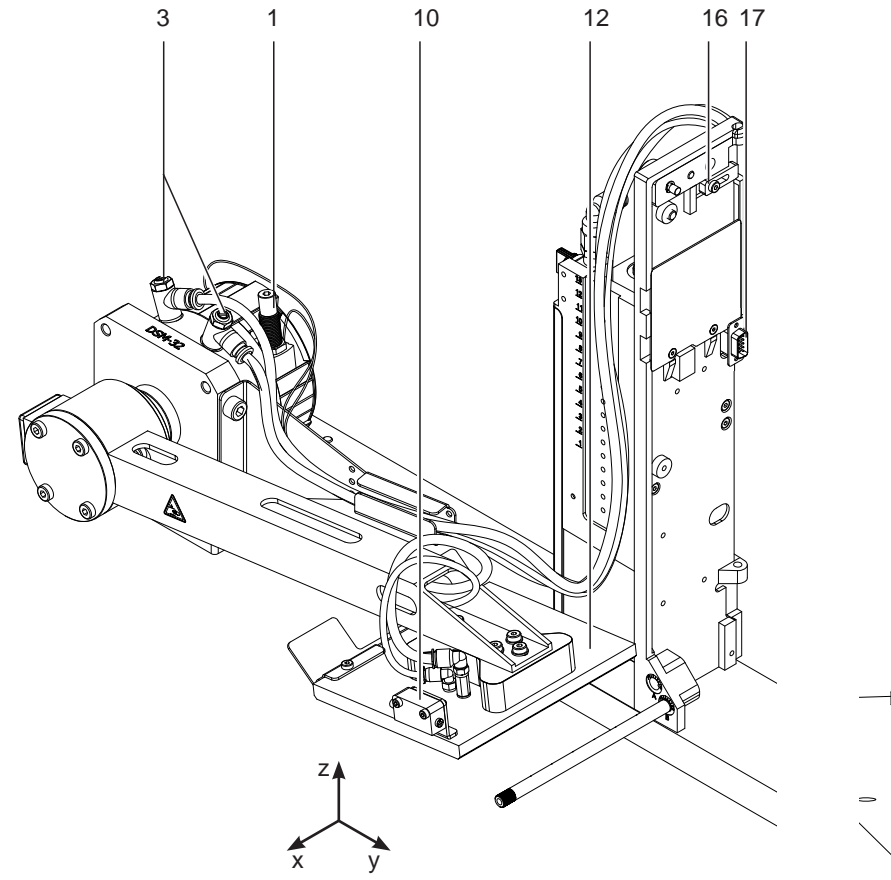

Ventile und Steuerung

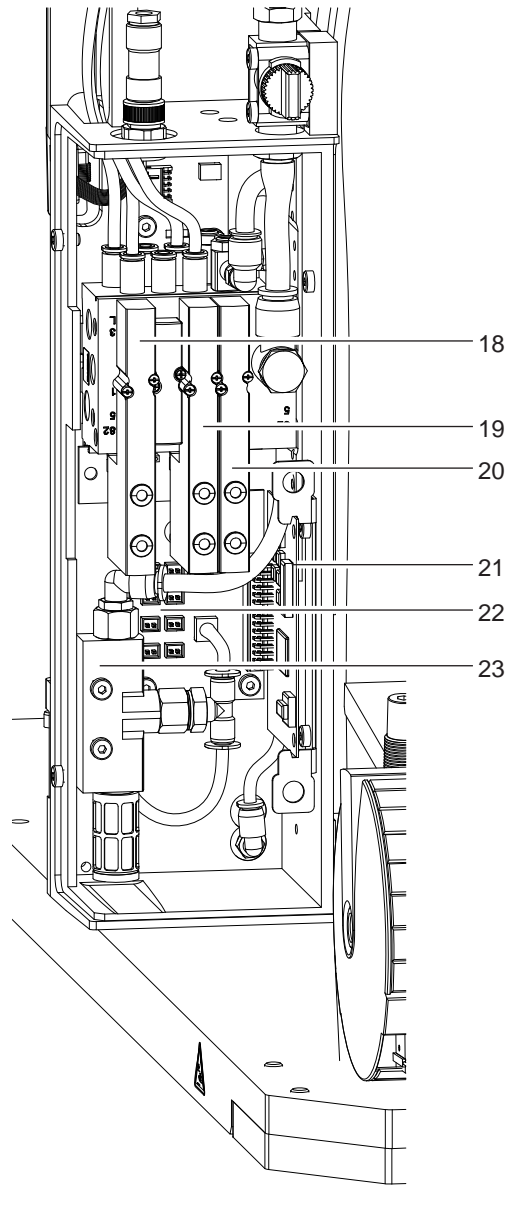

#### Bild 3 Geräteübersicht - Rückseite **Bild 4 Geräteübersicht - Rückseite** Bild 4 Geräteübersicht - Rückseite

- 1 Stellschrauben Begrenzung der Schwenkbewegung
- 3 Drosselventile Geschwindigkeit des **Schwenkzylinders**
- 10 Sensor Produkterfassung
- 12 Stempel kundenspezifisch
- 16 Verriegelung- Applikator
- 16 Schnittstelle zum
- 17 Magnetventil Schwenkylinder
- 
- 18 Magnetventil Blasluft
- 19 Magnetventil Vakuum und Stützluft
- 20 Leiterplatte Applikatorsteuerung
- 21 Leiterplatte Applikatoranschlüsse
- 22 Vakuumsaugdüse

# <span id="page-8-0"></span>**2 [Produktbeschreibung](#page-5-1)g 9**

**2.4 Lieferumfang**

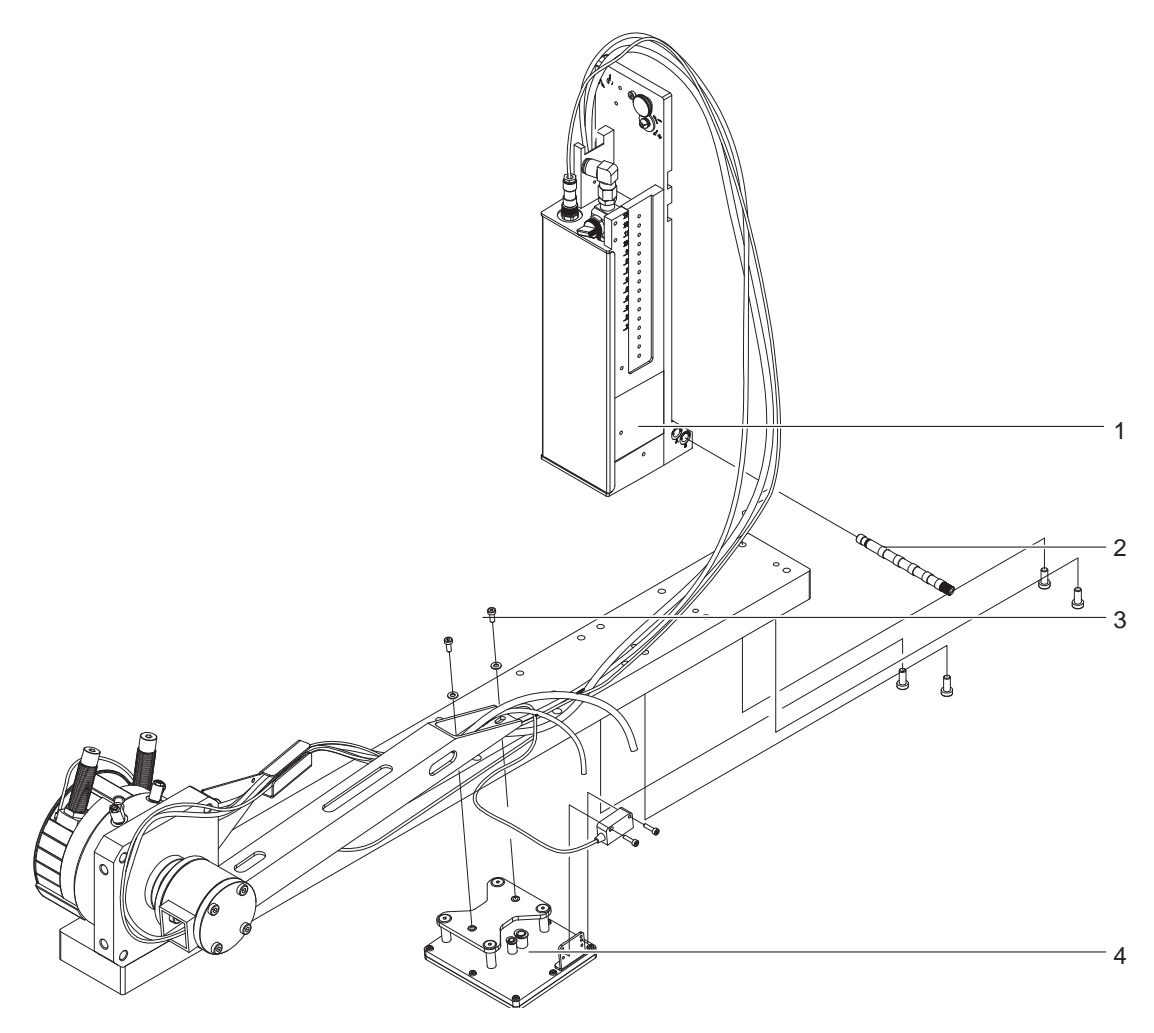

Bild 5 Lieferumfang

- 1 Applikator (1)
- 2 Blasrohr, nach Bestellung (2)
- 3 Zylinderschrauben, im Lieferumfang des Stempels (3)
- 4 Stempel, nach Bestellung (4)
- 5 Dokumentation

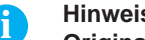

**i Hinweis! Originalverpackung für spätere Transporte aufbewahren.**

**! Achtung! Beschädigung des Geräts und der Druckmaterialien durch Feuchtigkeit und Nässe.**

# <span id="page-9-0"></span>**10 3 Betrieb 10**

### **3.1 Normalbetrieb**

- <span id="page-9-1"></span>▶ Vor Aufnahme des Etikettierbetriebs prüfen, dass sämtliche Anschlüsse hergestellt sind.
- $\blacktriangleright$  Transferfolie und Etiketten einlegen.  $\triangleright$  Bedienungsanleitung des Druckers
- Absperrventil für die Druckluft öffnen.

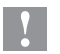

### **! Achtung!**

X **Vor dem Einschalten des Druckers darauf achten, dass der Stempel nicht von einem Etikett abgedeckt ist. Bei abgedecktem Stempel besteht die Gefahr das der Abgleich des Vakuumsensors fehlerhaft ist.**

Drucker einschalten.

and Hinweis!<br>Befindet sich der Stempel im Moment des Zuschaltens der Druckluft und des Druckers nicht in der Grund**position wird eine Fehlermeldung auf dem Display des Druckers ausgegeben.**

Durch Drücken von Weiter (HERMES Q) bzw. pause (Hermes +) am Drucker wird der Fehler quittiert und der **Applikator bewegt sich in die Grundposition.** 

**Der Applikator ist betriebsbereit.**

#### bzw. feed betätigen.

Dadurch wird ein Synchronisationslauf des Etikettentransports ausgelöst. Die gespendeten Etiketten sind per Hand vom Stempel abzunehmen. Nach einigen Sekunden führt der Drucker einen kurzen Rücktransport aus, der den neuen Etikettenanfang zur Druckzeile positioniert.

# **i Hinweis!**

**Dieser Synchronisationsvorgang ist auch dann auszuführen, wenn ein Druckauftrag mit bzw. cancel abgebrochen wurde.**

**Ein Synchronisationslauf ist nicht notwendig, wenn der Druckkopf zwischen verschiedenen Druckaufträgen nicht geöffnet wurde, auch wenn der Drucker ausgeschaltet war.**

 $\blacktriangleright$  Druckauftrag starten.

▶ Etikettierbetrieb über die I/O-Schnittstelle des Druckers starten.

Während des Etikettierbetriebs auftretende Fehler werden im Display des Druckers angezeigt.

 $> 4$  Fehlermeldungen

# **3.2 Reinigung**

#### **! Achtung!**

**Keine Scheuermittel oder Lösungsmittel verwenden.**

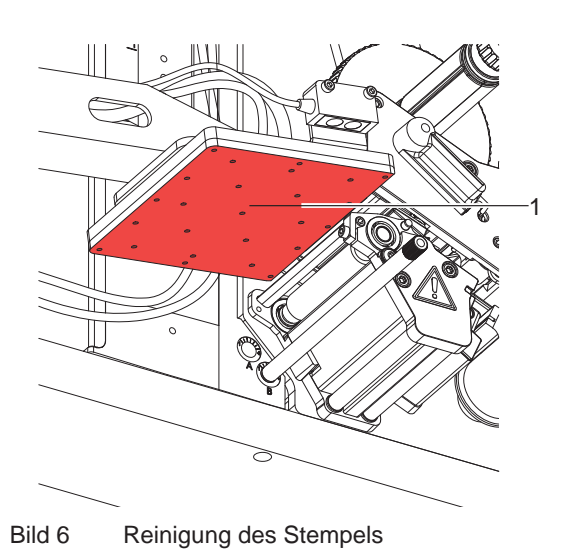

- X Die Außenoberflächen des Applikators mit einem Allzweckreiniger säubern.
- $\blacktriangleright$  Im Betrieb können sich im Bereich des Stempels Staubpartikel oder Etikettenreste ansammeln. Diese mit einem weichem Pinsel und/oder einem Staubsauger entfernen.
- X Die Oberfläche der Gleitfolie (1) regelmäßig reinigen und Staubpartikel sowie Etikettenreste entfernen, da sich besonders an der Gleitfolie (1) Verschmutzung ablagern können.

<span id="page-10-0"></span>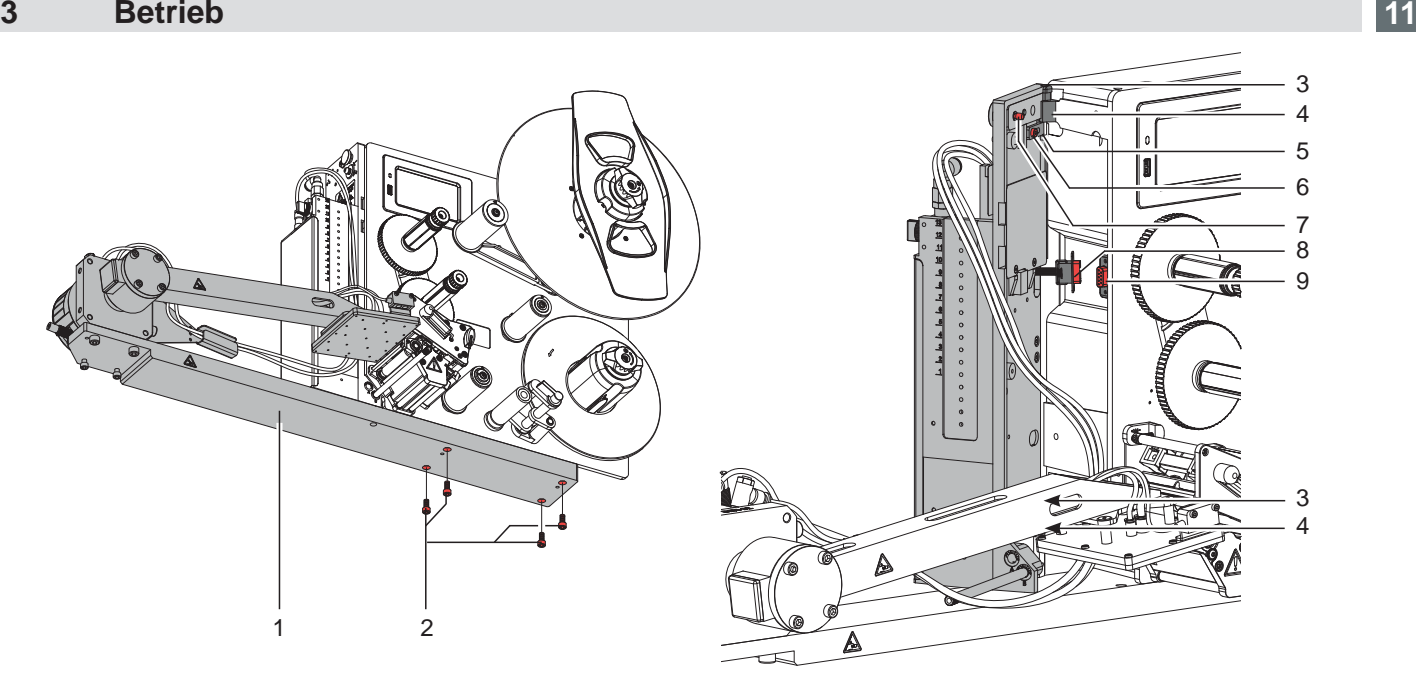

Bild 7 Abschwenken und Abbau des Applikators

# **! Achtung!**

**Erstmalige Inbetriebnahme, Justagen sowie der Austausch von Komponenten dürfen nur von qualifizierten Fachpersonal (Service) vorgenommen werden.**

### **! Achtung!**

- X **Drucker vor Montage des Applikators vom Netz trennen!**
- X **Auf sicheren Stand des Druckers achten!**
- X **Druckluft erst nach Montage des Applikators an den Drucker anschließen!**

Zur Reinigung des Applikators und des Druckers kann es notwendig werden den Applikator abzuschwenken oder gar abzunehmen. Dabei dürfen keine Veränderungen an Stellschrauben, Drosselventilen oder anderen Justageelementen des Applikators vorgenommen werden. Nur so kann der Applikator nach erneuter Montage sofort wieder in Betrieb genommen werden.

#### **Abschwenken / Abbau des Applikators**

- 1. Zum Abschwenken des Steuerungsbaugruppe des Applikators Rändelschraube (7) lösen und Steuerungsbaugruppe vom Drucker abschwenken.
- 2. Vor dem Abnehmen der Steuerungsbaugruppe SUB-D Stecker (8) aus der Buchse (9) des Druckers ziehen.
- 3. Schraube (6) lösen und Sicherungsriegel (5) vom Scharnier weg schieben.
- 4. Steuerungsbaugruppe nach oben herausheben.
- 5. Schrauben (2) lösen und Träger mit Schwingzylinder (1) abnehmen.

#### **Anbau des Applikators**

- 6. Träger mit Schwingzylinder (1) an den Druckerboden ansetzen das sich die Löcher im Träger mit den Gewindelöchern im Druckerboden decken. Mit Schrauben (2) Träger (1) am drucker befestigen.
- 7. Applikator mit den Scharnierbuchsen (3) in die Scharnierachsen (4) einhängen.
- 8. Schraube (6) lockern und den Sicherungsriegel (5) unter das Scharnier schieben und Schraube (6) wieder anziehen.
- 9. SUB-D Stecker (8) in die Buchse (9) stecken.
- 10. Applikator an den Drucker schwenken und mit Rändelschraube (7) am Drucker befestigen. Dabei darauf achten, das Kabel des SUB-D Steckers (8) nicht einzuklemmen.

# <span id="page-11-0"></span>**12 4 Fehlermeldungen 12**

# **4.1 Fehlermeldungen des Druckers**

Informationen zu Ursachen und zur Behandlung druckerspezifischer Fehler (Papier zu Ende, Folie zu Ende u.ä.) sind in der  $\triangleright$  Dokumentation des Druckers zu finden.

Fehlerbehandlung:

Fehlerursachen und deren Folgen, wie nicht applizierte Etiketten beseitigen

bzw. feed drücken, um Papierlauf neu zu synchronisieren. Gespendete Leeretiketten von Hand abnehmen.

Zum Verlassen des Fehlerzustands *Wiederholen* (HERMES Q) bzw. **pause** (Hermes +**)** drücken. Nach Quittieren der Fehlermeldung mit *Wiederholen* bzw. **pause** wird das Etikett, bei dem der Fehler aufgetreten war, erneut gedruckt.

# **4.2 Fehlermeldungen des Applikators**

Methoden zum Abstellen der Fehler:

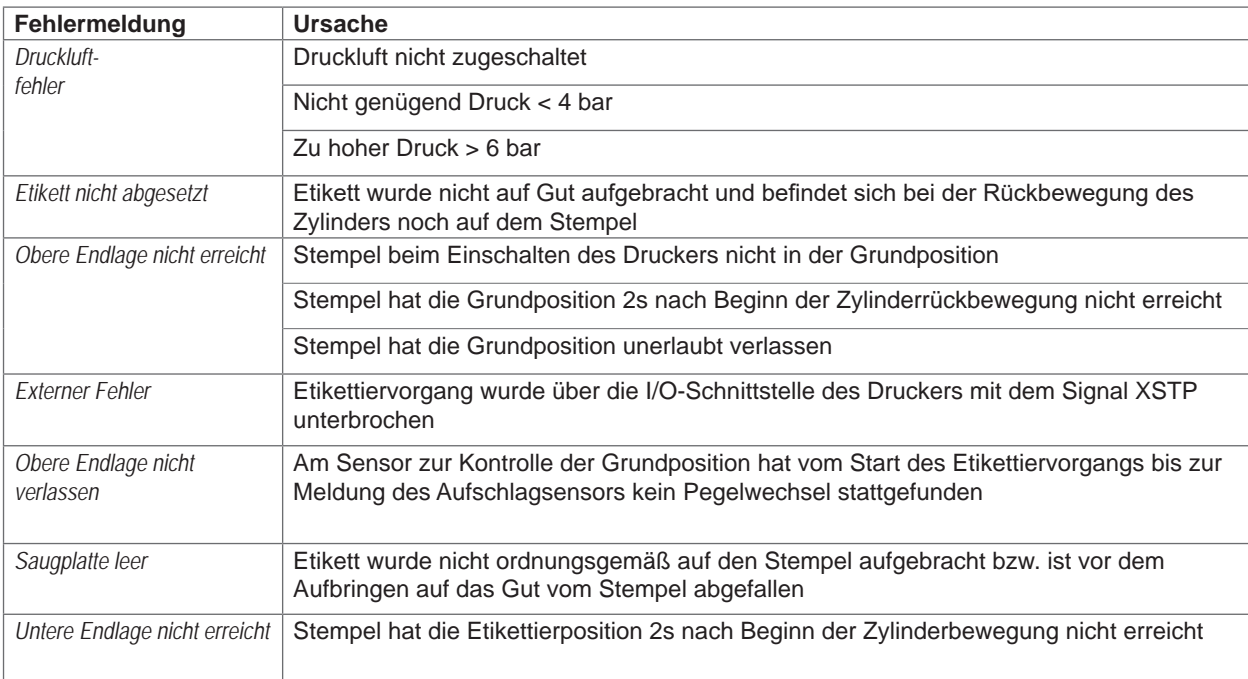

#### Tabelle 2 Fehlermeldungen des Applikators

Fehlerbehandlung:

- $\blacktriangleright$  Fehlerfolgen beseitigen.
- X Zum Verlassen des Fehlerzustands *Weiter***,** *Wiederholen* oder *Abbrechen* drücken. *Weiter* fährt mit dem Druck des nächsten Etiketts fort. *Wiederholen* druckt erneut das fehlerhafte Etikett. Nur bei Fehler *Saugplatte leer . Abbrechen* führt zum Abbruch des Druckjobs.

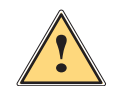

**! Warnung! Der Stempel wird sofort in die Grundposition nach oben bewegt !**

X **Nicht in den Arbeitsbereich des Stempels greifen und Haare, lose Kleidung und Schmuckstücke aus diesem Bereich fernhalten.** 

Ein Neudruck des Etiketts, bei dem ein Fehler aufgetreten ist, ist ohne neuen Druckauftrag nicht möglich.

X Im Modus "Applizieren / Drucken" vor Aufnahme des zyklischen Betriebs, Signal "Druck erstes Etikett" senden oder drücken, um ein bedrucktes Etikett auf den Stempel zu übertragen.

# <span id="page-12-1"></span><span id="page-12-0"></span>**5 Installation 13**

# **5.1 Standardwerte ab Werk**

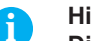

**i Hinweis! Die Applikatoren sind werkseitig nach Standardwerten in einer Standardkonfiguration eingestellt. Einstellungen nach diesen Werten garantieren bei gleicher Konfiguration einen reibungslosen Betrieb.**

**i Hinweis! Bei Kundeninbetriebnahmen wird der Applikator in der kundenspezifischen Konfiguration eingestellt. Hier können die Werte gegenüber der Standardeinstellung abweichen. Dann gelten die Werte, die im Inbetriebnahmeprotokoll eingetragen sind.**

Die Standardwerte für die Werkseinstellung lauten:

- Anschluss an einen cab Hermes+ Drucker, stehend
- Druck der Druckluftversorgung 0,45 MPa (4,5 bar)

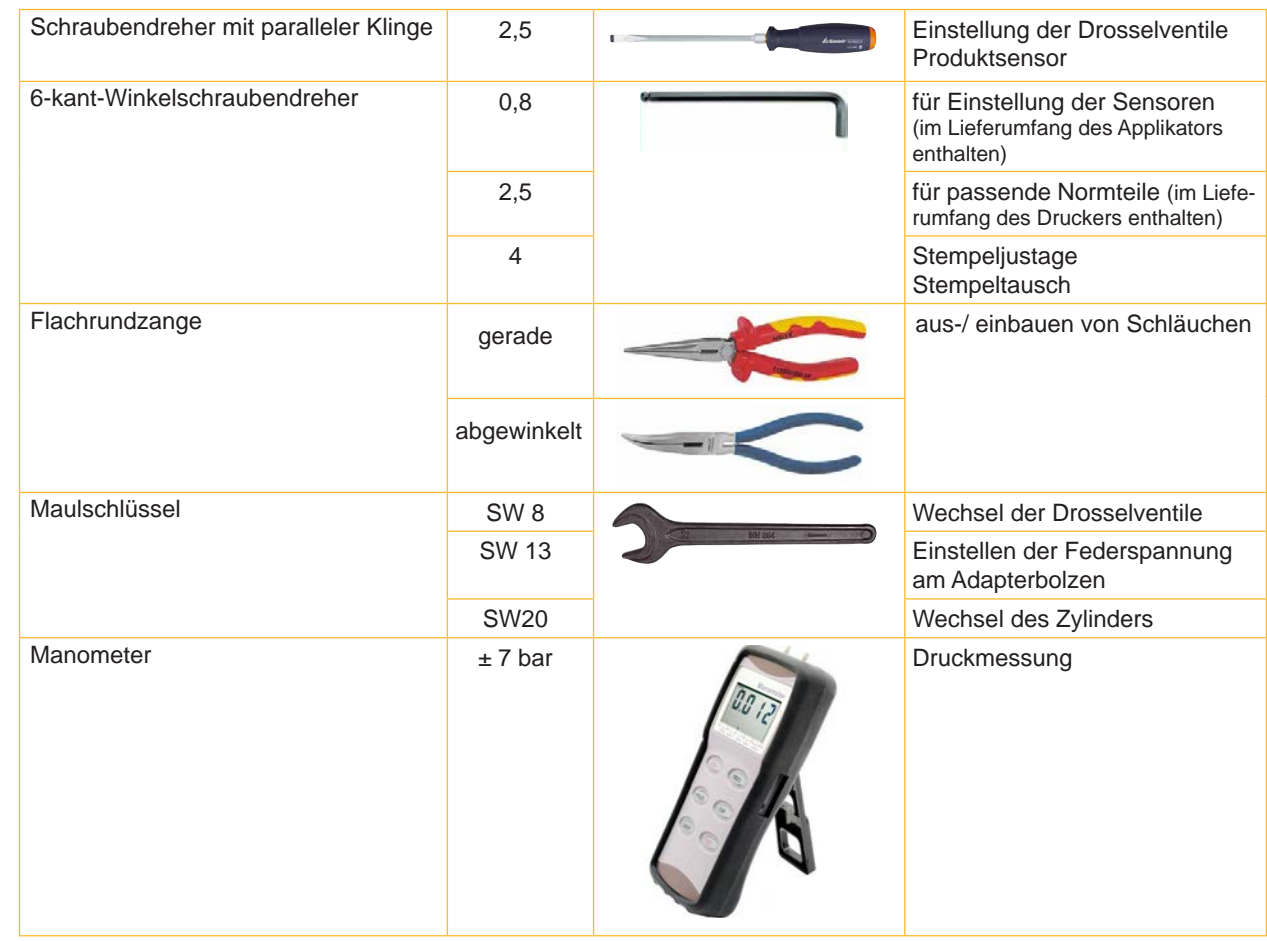

# **5.2 Werkzeug**

Tabelle 3 Werkzeug

# <span id="page-13-0"></span>**14 5 [Installation](#page-12-1) 14**

# **5.3 Montage der Applikatorkomponenten**

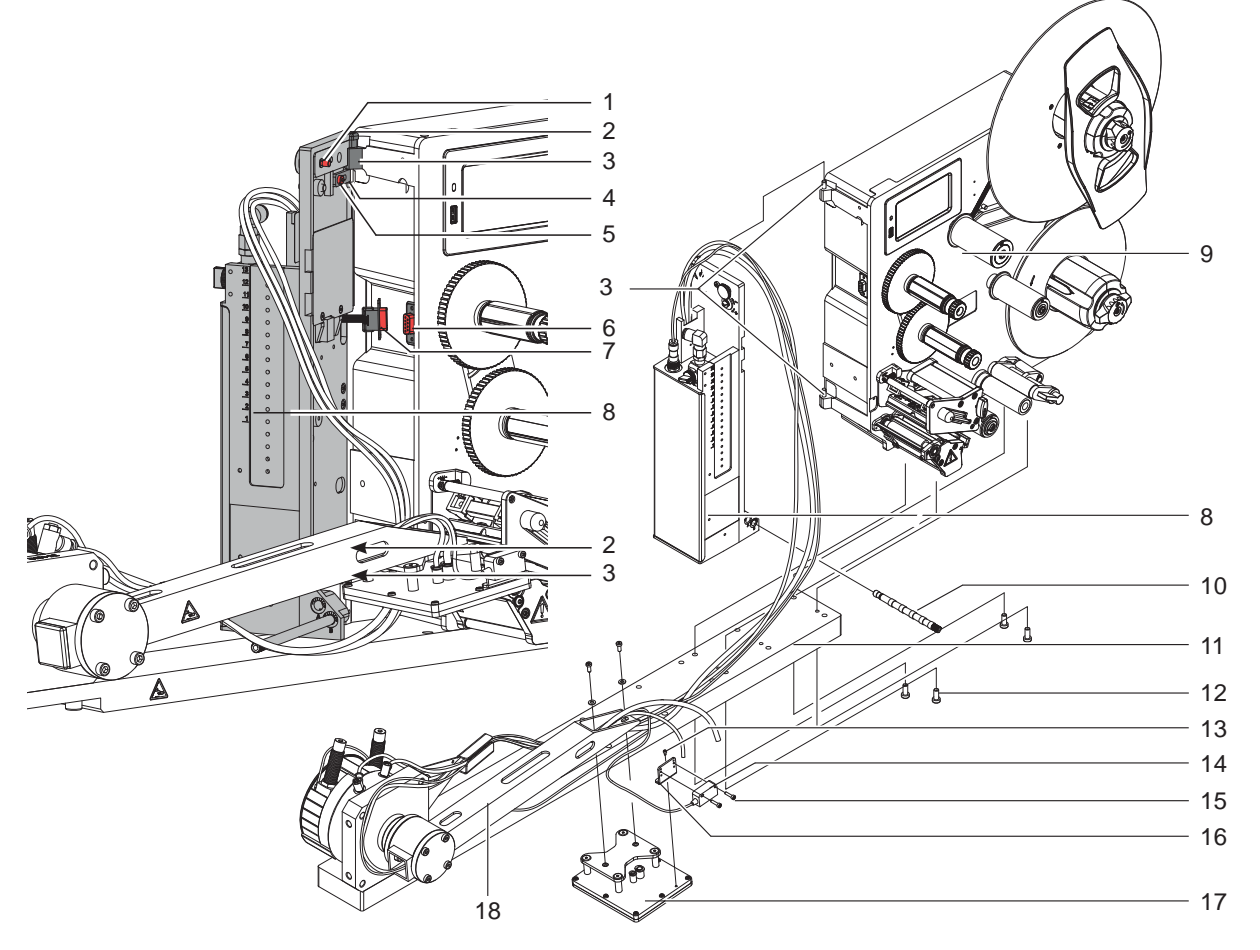

Bild 8 Montage Applikator - Drucker

#### **i Hinweis!**

**Bei Bestellung aufeinander abgestimmter Komponenten werden diese zum Teil montiert geliefert. Einzelne Montageschritte können dann entfallen. Dies betrifft insbesondere Stempel und Produktsensor.**

- 1. Steuerungsblock (8) mit den Scharnierbuchsen (2) in die Scharnierachsen (3) am Drucker einhängen
- 2. SUB-D 15 Stecker (7) etwas aus dem Applikator ziehen und in die Buchse der Peripherieschnittstelle (6) des Druckers stecken.
- 3. Zum Sichern des Steuerungsblocks (8) vor Herausrutschen der Scharniere Schraube (5) lösen und den Sicherungsriegel (4) unter das Scharnier schieben. Anschließend Schraube (5) wieder anziehen.
- 4. Steuerungsblock (8) an den Drucker schwenken und mit Rändelschraube (1) am Drucker befestigen.
- 5. Drucker (9) auf den Träger (11) des Applikators setzen, dass sich die Löcher im Träger (11) mit den Gewindebohrungen im Boden des Druckers (9) decken.

Träger (11) mit den Schrauben (12) M6x30 am Drucker (9) anschrauben.

- 6. Stempel (17) mit dem , im Lieferumfang des Stempels befindlichen Schrauben an den Schwenkarm (18) des Applikators anschrauben.
- 7. Sensorwinkel (16) mit der Schraube (13) am Stempel (17) befestigen.
- 8. Produktsensor (14) mit den Schrauben (15) M3x16 am Sensorwinkel (16) anschrauben.
- 9. Blasrohr (10) montieren.  $\triangleright$  nächster Abschnitt

# <span id="page-14-0"></span>**5 [Installation](#page-12-1)**

### **5.4 Montage des Blasrohrs**

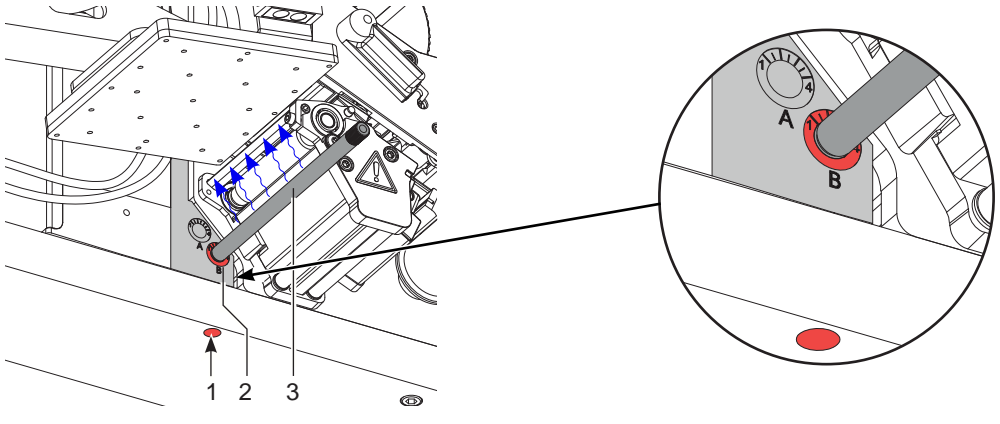

Bild 9 Einbau des Blasrohrs

Das Blasrohr (3) für die Stützluft kann um seine Längsachse gedreht werden um die Unterstützung für die Übernahme des Etiketts zu optimieren.

- 1. Schraube (1) lösen.
- 2. Das Blasrohr (3) in Blasrohraufnahme B (2) einsetzen.
- 3. Schraube (1) leicht anziehen um es gegen Herausfallen zu sichern.  $\triangleright$  Justage des Blasrohrs (Stützluft)

# **5.5 Anschluss der Druckluft**

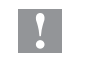

#### **! Achtung!**

**Einstellungen und Funktionsprüfung sind mit einem Druckluftwert von 4,5 bar vorgenommen worden. Der Arbeitsbereich des Applikators liegt im Bereich von 4,0 - 6,0 bar.**

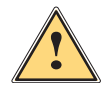

Warnung!<br>Nach Zuschalten der Druckluft und des Druckers ist der Applikator als "IN BETRIEB" zu betrachten!

X **Nicht in den Arbeitsbereich des Stempels greifen und Haare, lose Kleidung sowie Schmuckstücke aus diesem Bereich fernhalten.**

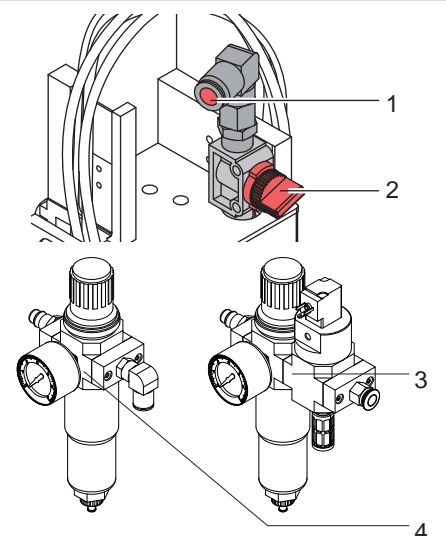

- 1. Absperr (2) am Druckluftanschluss schließen (Hebel quer zur Flussrichtung wie im Bild).
- 2. Druckluftschlauch in Anschuss (1) stecken.
- 3. Absperr (2) öffnen (Hebel in Flussrichtung).
- 4. Drucker am Netzschalter einschalten.

Zur Stabilisierung der Druckluftversorgung kann optional eine Druckluftwartungseinheit vorgeschaltet werden.

Druckluftwartungseinheit mit zusätzlichem Einschaltventil \* (3) Ansteuerung über Drucker  $\triangleright$  Schnittstellenbeschreibung des Druckers

Druckluftwartungseinheit \* (4)

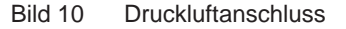

and Hinweis!<br>Befindet sich der Stempel im Moment des Zuschaltens der Druckluft und des Druckers nicht in der Grund**position wird eine Fehlermeldung auf dem Display des Druckers ausgegeben. Durch Drücken der Taste pause am Drucker wird der Fehler quittiert und der Applikator bewegt sich in die Grundposition.**

and Hinweis!<br>Die Wartungseinheiten dürfen nur in der abgebildeten Lage montiert und betrieben werden. Anderfalls ist **die Funktion des Wasserabscheiders nicht gewährleistet.**

# <span id="page-15-0"></span>**16 6 Justagen 16**

#### **6.1 Einstellung des Vakuums**

<span id="page-15-1"></span>Durch den am Stempel angelegten Unterdruck wird das Etikett am Stempel fixiert. Dieses Vakuum muss so stark sein das Etikett zu halten und alle Saugöffnungen durch das Etikett zu bedecken. Es darf aber nicht so stark sein den Transport vom Drucker zum Applikator zu gefährden. Dies ist abhängig vom Etikettenmaterial. **Der werkseitig eingestellte Standardwert beträgt -0,6 bar.**

# **i Hinweis!**

**Über die Einstellung des Vakuums kann der Vorschub des Etiketts bis zum endgültigen Festsaugen an den Stempel verändert werden.** 

**Bei zu starkem Vakuum kann der Vorschub des Etiketts vorzeitig gestoppt werden.**

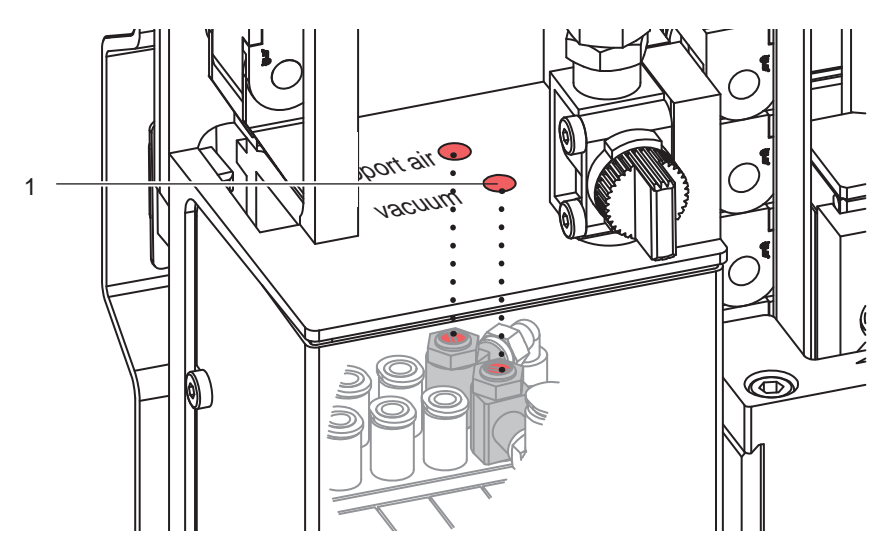

Bild 11 Drosselventil Vakuum

- X Vakuum am Drosselventil (1) so einstellen, dass das Etikett sicher, über die gesamte Fläche angesaugt wird.
- ▶ Zur Verstärkung des Vakuums Schraube am Drosselventil (1) entgegen dem Uhrzeigersinn drehen.

#### **Messpunkt (MP V) zum Messen des Vakuums**

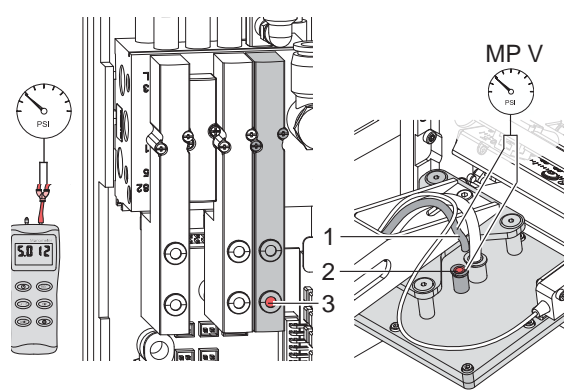

Mit einem Manometer, welches den Messbereich -7 bis 7 bar abdeckt, können alle angegebenen Drücke gemessen werden.

#### **MP V: Vakuum (Sollwert -0,6 bar)**

- 1. Abdeckung demontieren.
- 2. Saugplatte am Stempel luftdicht abdecken.
- 3. Manometer an MP V zwischenschalten.
	- Schlauch (1) am Stempel aus dem Steckverbinder gezogen
	- Steckverbinder (2) am Stempel
- 4. Magnetventil durch Drücken des Microschalters (3) bei geöffneter Druckluftzufuhr manuell auslösen und Druck messen.
- 5. Bei Bedarf Druck am Drosselventil "Vakuum" einstellen.
- 6. Abdeckung montieren.

#### Bild 12 Messpunkte für Druckmessungen

# **! Achtung!**

**Nach den Druckmessungen Verbindungen wieder herstellen und auf festen Sitz überprüfen.**

### <span id="page-16-0"></span>**6 [Justagen](#page-15-1)**

# **6.2 Justage des Blasrohrs (Stützluft)**

Zur optimalen Unterstützung der Etikettenübernahme durch den Applikator ist die Stützluft so einzustellen, dass sie verwirbelungsfrei und gleichmäßig das Etikett gegen den Stempel drückt.

Alle Bohrungen, die über die Breite des Etiketts hinausgehen sind mit den Gummiringen zu abzudecken.

**Der werkseitig eingestellte Standardwert beträgt 2 bar.**

and Hinweis!<br>Bei Änderungen der Druckerbreite (2", 4" oder 6") ist das Blasrohr für die entsprechende Breite zu **verwenden. Bei Änderung der Etikettenbreite und der Anzahl der freigelegten Bohrungen im Blasrohr ist die Stützluft zu überprüfen und gegebenenfalls neu einzustellen.** 

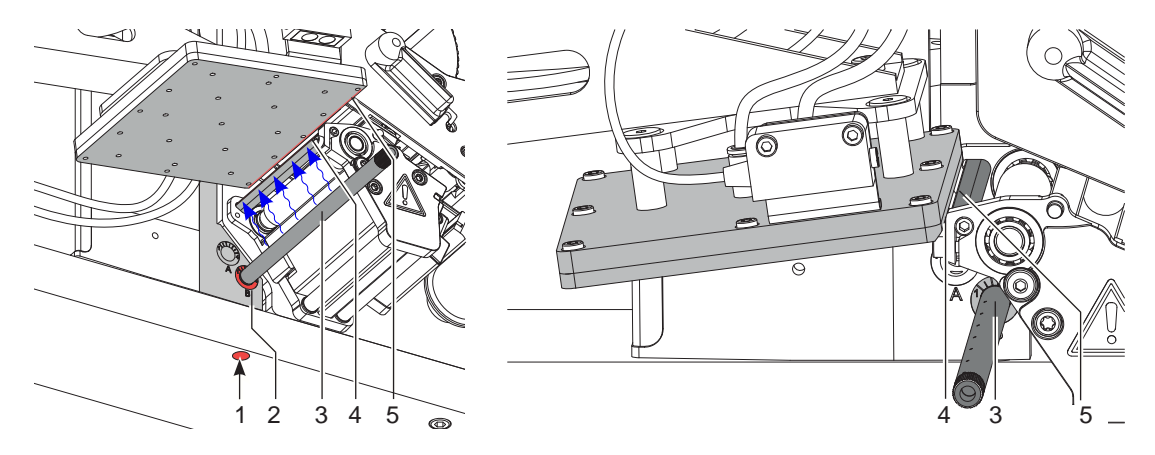

Bild 13 Ausrichten des Blasrohrs

Das Blasrohr (4) für die Stützluft kann um seine Längsachse gedreht werden um die Unterstützung für die Übernahme des Etiketts zu optimieren.

- 1. Schraube (1) lösen.
- 2. Das Blasrohr (3) in Blasrohraufnahme A (2) einsetzen. Blasrohr so drehen, dass der Luftstrom die Übernahme des Etiketts von der Spendekante (5) auf den Stempel (4) unterstützt.
- Für kleine Etiketten Öffnungen im Blasrohr in Richtung Stempelkante (5) drehen.
- Für größere Etiketten Luftstrom stärker von der Spendekante (5) weg in Richtung Stempel (4) lenken. Zur Orientierung dient eine Scala an der Blasrohraufnahme
- 3. Schraube (1) anziehen.

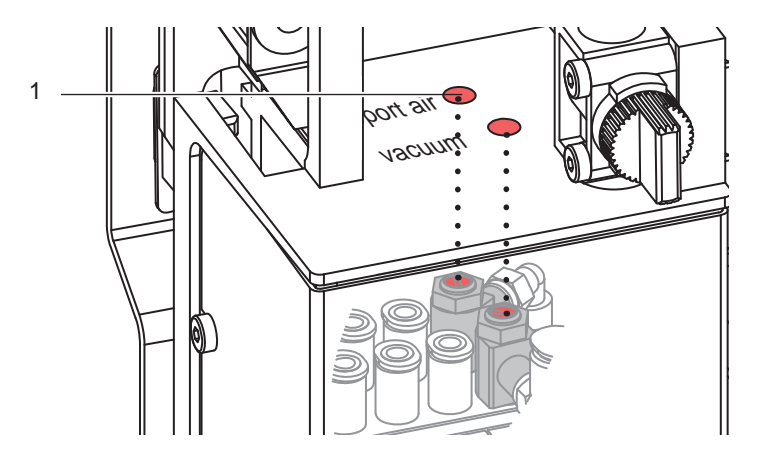

Bild 14 Drosselventil Stützluft

Über das Drosselventil (1) kann die Stärke der Stützluft zum Anblasen des Etiketts an den Stempel variiert werden. ▶ Zur Verstärkung der Stützluft Schraube am Drosselventil (1) entgegen dem Uhrzeigersinn drehen.

**Messpunkt (MP S) zur Messung der Stützluft.**

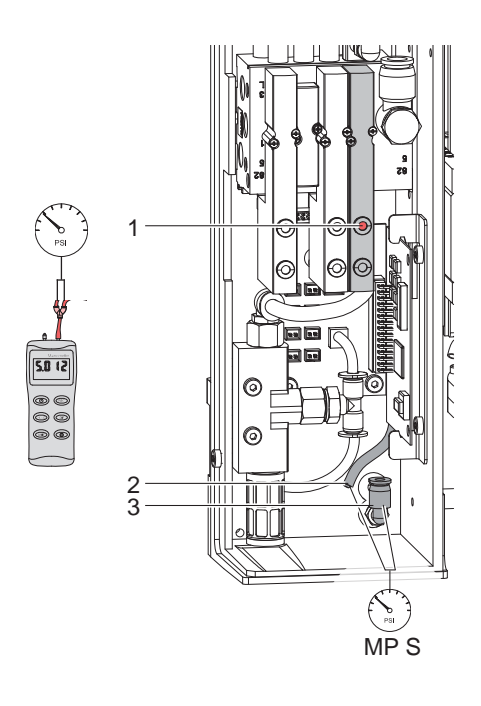

Bild 15 Messpunkt für Druckmessungen

#### **! Achtung!**

**Nach den Druckmessungen Verbindungen wieder herstellen und auf festen Sitz überprüfen.**

Mit einem Manometer, welches den Messbereich -7 bis 7 bar abdeckt, können die angegebenen Drücke gemessen werden.

#### **MP S Stützluft (Sollwert 2 bar)**

- 4. Abdeckung demontieren und Manometer an MP S zwischenschalten.
	- Schlauch (3) vom Ventilblock zum Blasrohranschluss
	- Steckverschraubung (2) zum Blasrohr
- 5. Magnetventil durch Drücken des Microschalters (1) bei geöffneter Druckluftzufuhr manuell auslösen und Druck messen.
- 6. Bei Bedarf Druck am Drosselventil "support air" einstellen.
- 7. Abdeckung montieren.

# <span id="page-18-0"></span>**6 [Justagen](#page-15-1) 19**

# **6.3 Justage der Sensoren des Schwenkantriebs**

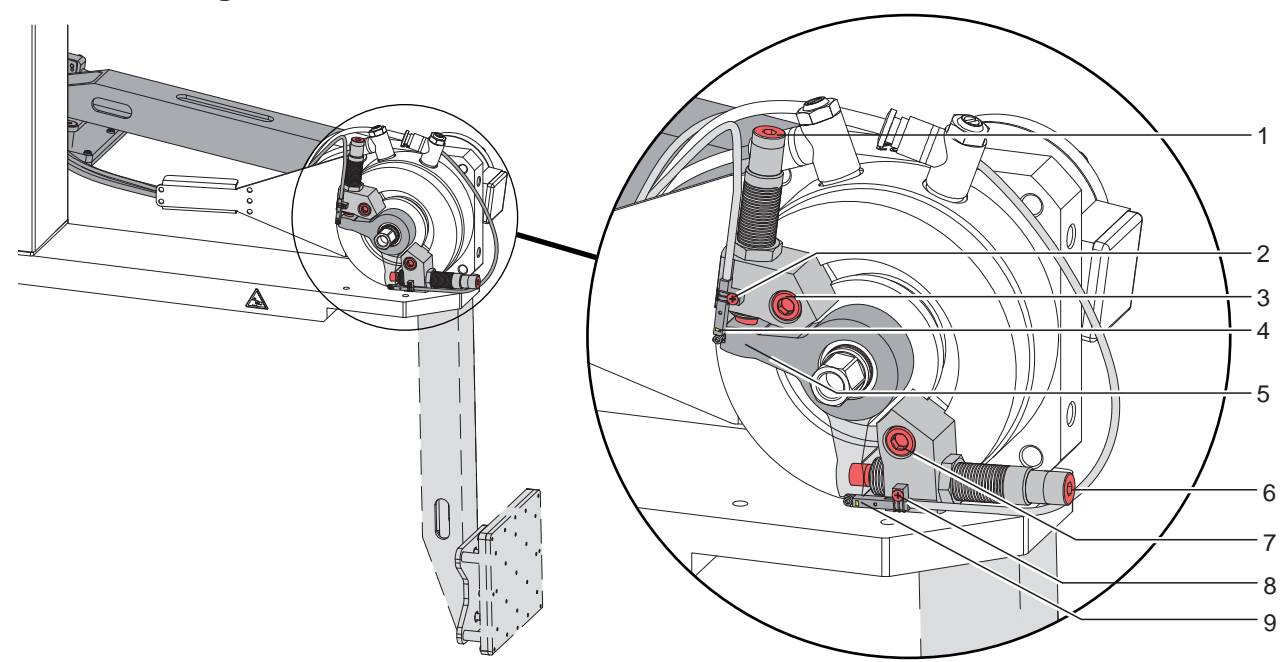

Bild 16 Justage der Sensoren des Schwenkantriebs

- $\blacktriangleright$  Druckluftzufuhr unterbrechen.
- $\blacktriangleright$  Drucker einschalten.
- ▶ Die Sensoren (4 und 9) zeigen die erreichte Endlage des Schwenkantriebes an. Das jeweils generierte Signal ist für die weitere Prozessfolge notwendig.
- Durch Auslösen des Sensors (4) wird angezeigt, das der Stempel in der Startposition ist und der Druck- und Applizierprozess kann in Gang gesetzt werden.
- Der Sensor (9) zeigt das Erreichen der Etikettierposition an. Die Etikettenübergabe wird durch den Produktsensor ausgelöst.
- Stempelbaugruppe in die jeweilige Endposition schwenken und halten.
- ▶ Schraube (3 oder 7) lockern und die Grobeinstellung vornehmen. Der Dämpfer an der Stellschraube sit in dieser Position voll eingedrückt.
- $\triangleright$  Schraube (3 oder 7) anziehen.
- ▶ Schrauben (2 oder 8) lockern und den entsprechenden Sensor (4 oder 9) so verschieben, dass der Sensor sicher durch den Schaltarm (5) ausgelöst wird.

Dies ist am Leuchten einer LED am Sensor zu erkennen.

- ▶ Sobald die Stempelbaugruppe diese geschwenkte Position verlassen hat, muss die LED erlöschen.
- $\triangleright$  Schraube (2 oder 8) anziehen.

# <span id="page-19-0"></span>**20 6 [Justagen](#page-15-1) 20**

# **6.4 Einstellung der Geschwindigkeit am Schwenkzylinder**

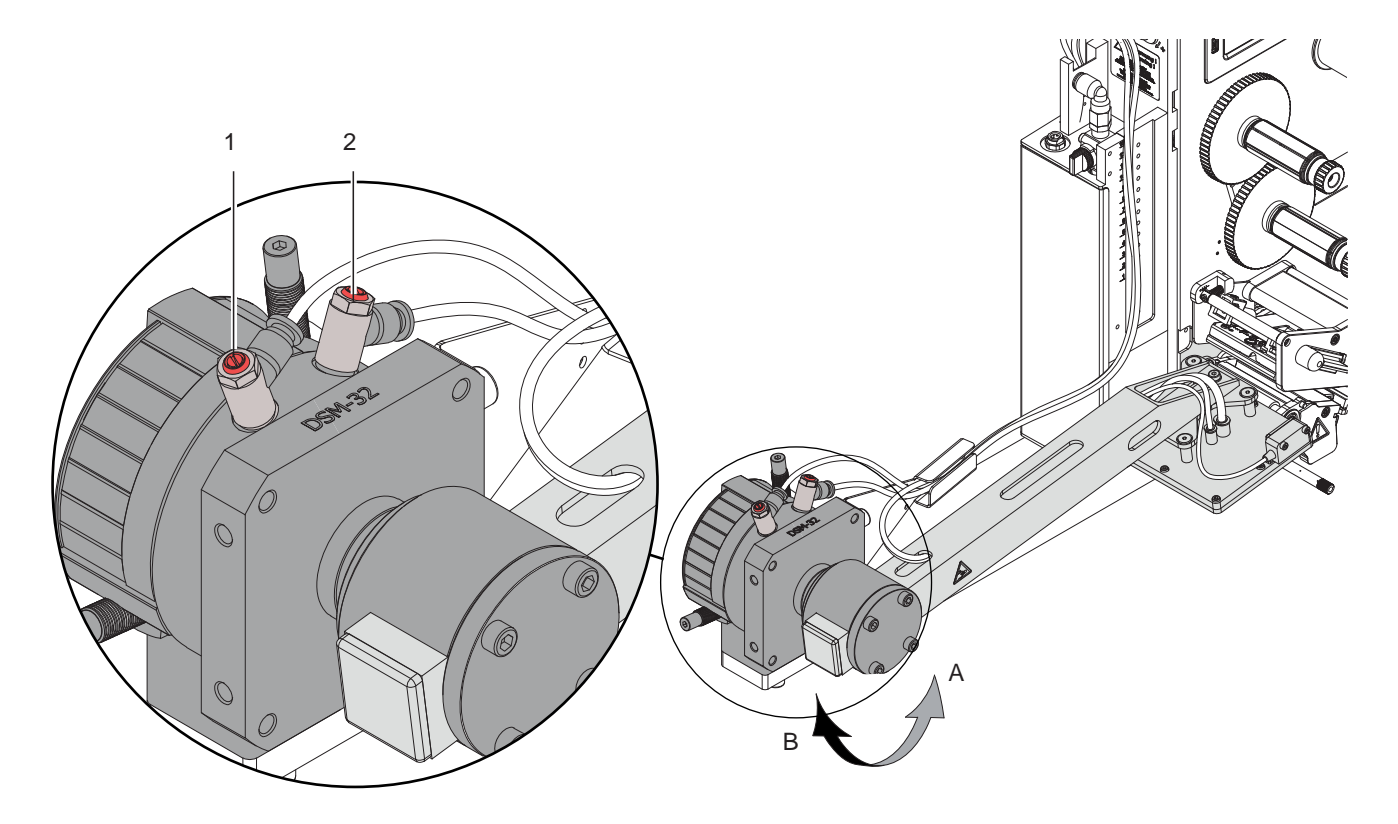

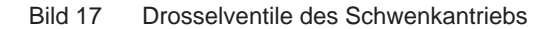

Die Geschwindigkeit des Schwenkantriebs wird über Abluft-Drosselventile gesteuert. Im Endbereich der Schwenkbewegung wird der Zylinder nochmals durch die Dämpfer (3) gebremst. Ist die Bewegung zu stark verlangsamt kann der Schwenkantrieb nicht mehr den Schwenkarm in die Endpositionen bringen und die jeweiligen Sensoren werden nicht ausgelöst. Der Prozess wird mit einer Fehlermeldung unterbrochen.

- ▶ Stellschraube (1) in Uhrzeigersinn gedreht verlangsamt die Abschwenkbewegung der Stempelbaugruppe zur Etikettierposition (B).
- X Stellschraube (1) entgegen dem Uhrzeigersinn gedreht erhöht die Geschwindigkeit der Abschwenkbewegung der Stempelbaugruppe zur Etikettierposition (B).
- Stellschraube (2) in Uhrzeigersinn gedreht verlangsamt die Einschwenkbewegung der Stempelbaugruppe zur Startposition (A).
- X Stellschraube (2) entgegen dem Uhrzeigersinn gedreht erhöht die Geschwindigkeit der Einschwenkbewegung der Stempelbaugruppe zur Startposition (A).

# **! Achtung!**

**Eine Hubbewegung darf nicht länger als 2 Sekunden dauern. Eine zu starke Reduzierung der Hubgeschwindigkeit führt zum Fehlerzustand "***Untere Endlage***".**

### <span id="page-20-0"></span>**6 [Justagen](#page-15-1)**

# **6.5 Einstellung des Produktsensors**

Der Produktsensor dient zur Erkennung der Etikettierposition des Stempels in Bezug zum Produkt. Die Einstellung des Produktsensors erfolgt in Abhängigkeit von der Betriebsart, Stempeln oder Blasen. Der Erkennungsbereich des Sensors beträgt 5 - 200 mm von der Unterkante des Sensors.

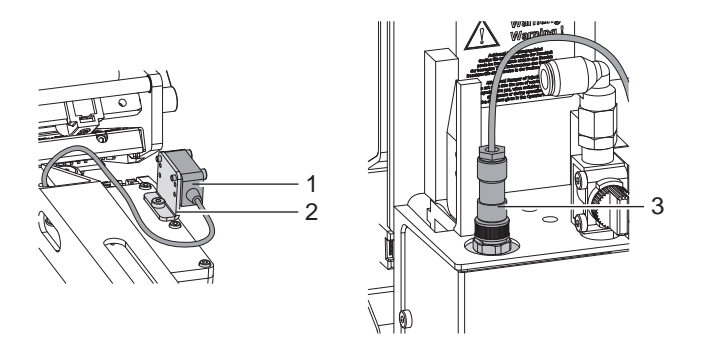

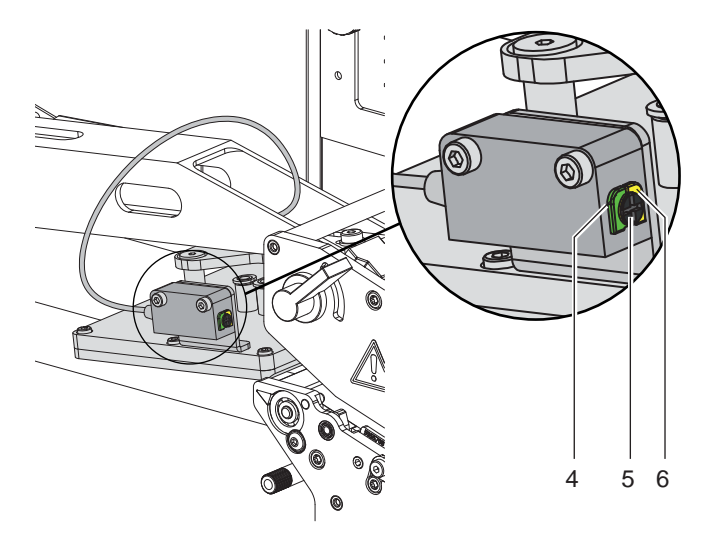

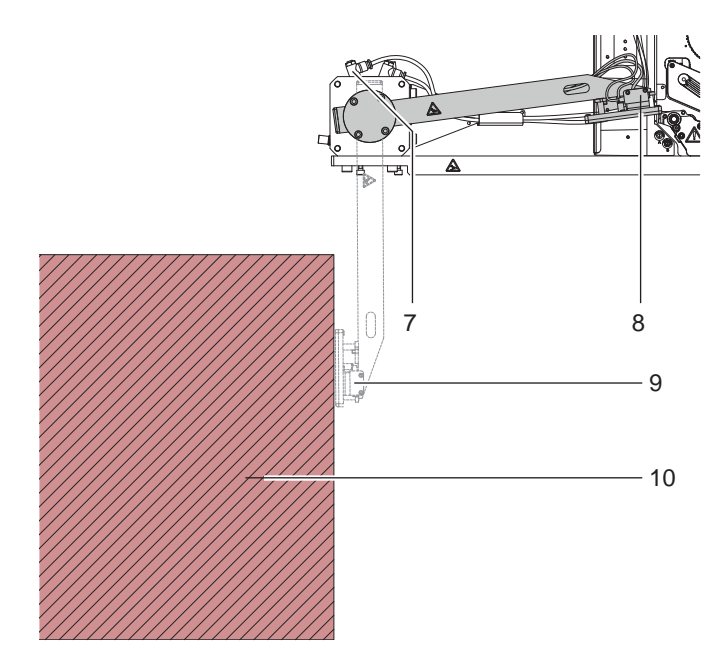

#### **Montage des Produktsensors**

- 1. Sensor (1) an den Winkel (2) anschrauben.
- 2. Winkel (2) mit montiertem Sensor (1) am Stempel mit der im Lieferumfang des Stempels befindliche Schraube befestigen.
- 3. Kabel des Produktsensors wie die Schläuche zur Steuereinheit des Applikators führen.
- 4. Rundstecker (3) in die Rundbuchse an der Steuereinheit stecken und verschrauben.

#### **Einstellung des Produktsensors**

Am Produktsensor befinden sich zwei LED's zur Anzeige des Betriebszustandes.

grüne LED (4) leuchtet - Sensor in Betrieb

gelbe LED (5) leuchtet - Sensor hat geschaltet

Ein kleiner roter Lichtfleck zeigt die Erfassungsposition des Sensors am Produkt an.

- 5. Produkt (10) in die Position bringen in der es etikettiert werden soll und Drucker einschalten bei geschlossener Druckluftzufuhr.
- Schlauch vom Drosselventil (7) abziehen und den Schwenkhebel mit Stempel von Position (8) zum Produkt (10) in Position (9) schwenken. Stempeln: direkt an das Produkt (10)<br>Blasen: maximal 10 mm vom Prod maximal 10 mm vom Produkt (10) entfernt
- 6. Wenn die gelbe LED (6) in dieser Position leuchtet, die Stellschraube (5) entgegen dem Uhrzeigersinn drehen bis die gelbe LED (6) erlischt.
- 7. Die Stellschraube (5) langsam im Uhrzeigersinn drehen bis die gelbe LED (6) wieder leuchtet.
- 8. Nach erfolgreicher Einstellung den Schlauch wieder an das Drosselventil (7) stecken und die Druckluftzufuhr zuschalten.
- 9. Fehlermeldung am Drucker mit der **pause**-Taste quittieren. Stempel bewegt sich in die Grundposition - Etikettenübernahme.

**21**

Bild 18 Produktsensor

# <span id="page-21-0"></span>**22 7 Konfiguration am Drucker 22**

<span id="page-21-1"></span>Der Betrieb des Applikators kann unter Beibehaltung des prinzipiellen Ablaufs durch Parametereinstellungen modifiziert werden.

Die wichtigste Einstellung ist die Auswahl der Betriebsart, bei der zwischen "Stempeln" und "Blasen" zu wählen ist. Außerdem besitzt der Applikator verschiedene Modi bezüglich der Reihenfolge des Druckens und des Aufbringens des Etiketts während eines Etikettierzyklus'.

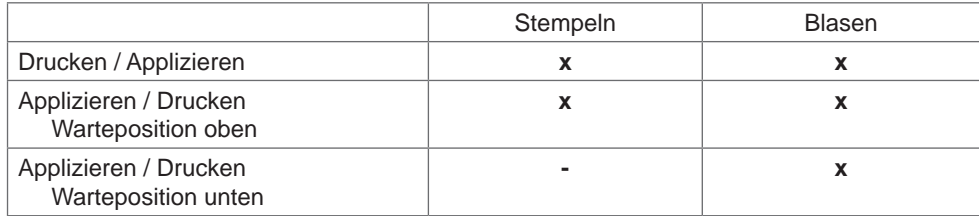

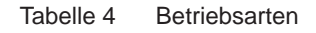

Die Betriebsarten können durch die Einstellung mehrerer Verzögerungszeiten weiter modifiziert werden.

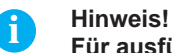

**Für ausführliche Informationen zur Druckerkonfiguration und zur Funktion der Bedienfeldtasten Konfigurationsanleitung des Druckers bzw. Bedienungsanleitung des Druckers**

# **7.1 Methode zur Änderung der Konfiguration**

- 1. Taste **menu** drücken.
- 2. Menü

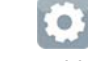

*Einstellungen > Etikettieren >*

wählen.

- 3. Gewünschte Parameter auswählen und einstellen.
- 4. Zum Zustand "Bereit" zurückkehren.

# <span id="page-22-0"></span>**[7 Konfiguration](#page-21-1) am Drucker 23**

# **7.2 Konfigurationsparameter des Applikators**

# $\blacktriangleright$  Menü starten.

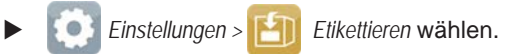

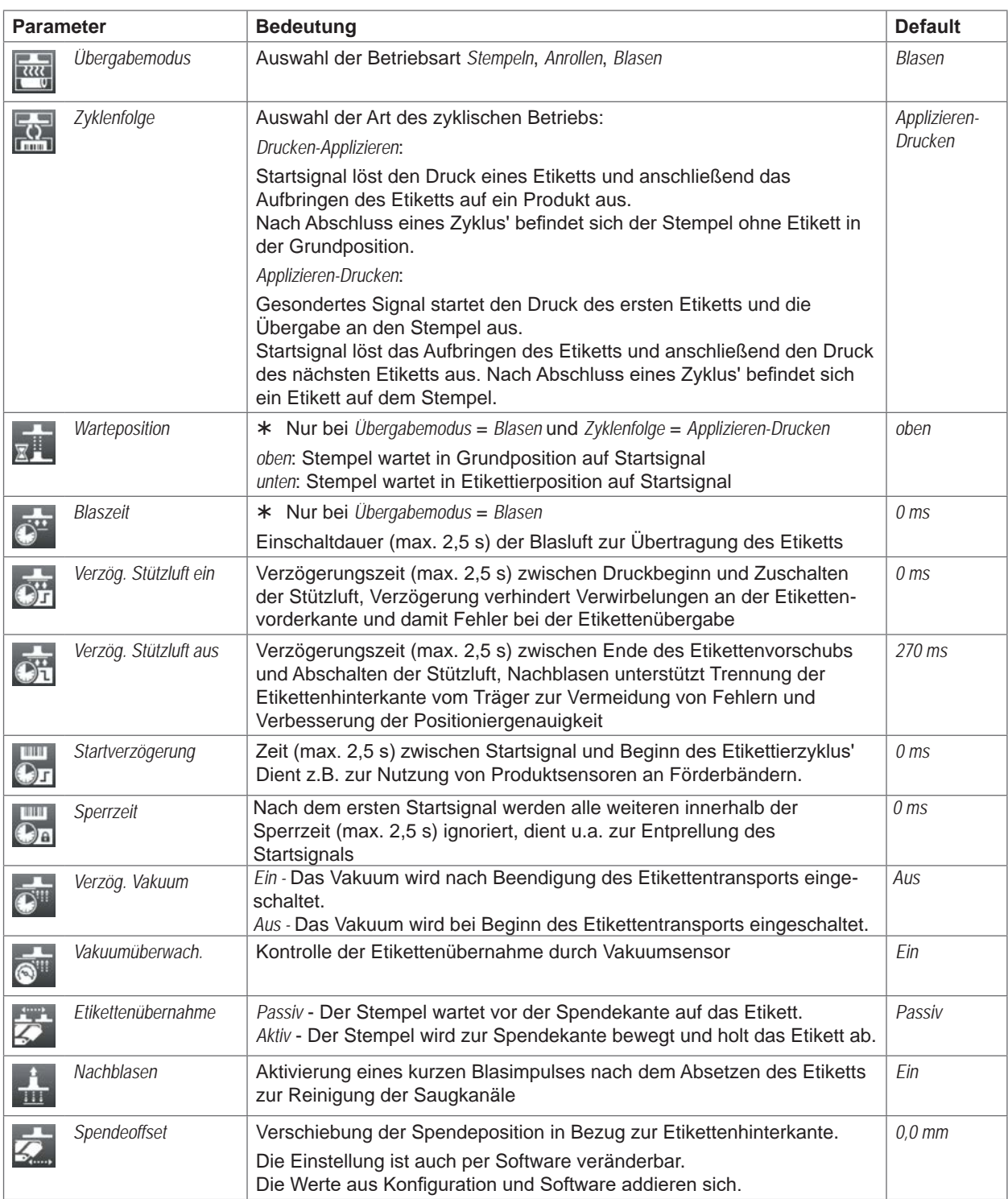

Tabelle 5 Parameter des Menüs *Einstellungen > Etikettieren*

# <span id="page-23-0"></span>**24 [7 Konfiguration](#page-21-1) am Drucker 24**

# **7.3 Einstellung des Spendeoffsets**

Für die Optimierung der Etikettenübernahme vom Drucker existieren zwei getrennte Möglichkeiten zur Einstellung eines Spendeoffsets.

- **! Achtung!** X **Zuerst Spendeoffset in der Konfiguration optimieren.**
	- X **Anschließend Spendeoffset in der Software anpassen.**

**Diese Vorgehensweise ist besonders wichtig für einen problemlosen Start nach dem Einlegen von Material und bei der Fehlerbehandlung.**

#### **Spendeoffset in der Druckerkonfiguration**

X Basiseinstellung des Spendeoffsets im Drucker prüfen. Dazu Etikettierzyklen durch wechselweises Drücken der

Taste **und der Taste** auslösen. 6.1 Testbetrieb ohne Druckauftrag

X Im Untermenü *Etikettieren* > *Spendeoffset* den Spendeoffset in der Druckerkonfiguration so einstellen, dass die leeren Etiketten vollständig vom Trägerstreifen abgelöst werden.  $>$  5.3 Konfigurationsparameter des Applikators

#### **Spendeoffset in der Software**

▶ Einstellung des Spendeoffsets in der Software prüfen. Dazu Etikettierzyklen durch wiederholtes Betätigen der Taste **auslösen**.

 $\geq 6.2$  Testbetrieb bei anliegendem Druckauftrag

X Spendeoffset in der Software so einstellen, dass die bedruckten Etiketten vollständig vom Trägerstreifen abgelöst werden.

 $\triangleright$  Programmieranleitung bzw. Softwaredokumentation

# **7.4 Aktivierung des Spendemodus**

# **i Hinweis!**

X **Für den Etikettierbetrieb in der Software den Spendemodus aktivieren. In der Direktprogrammierung erfolgt dies mit dem P-Kommando Programmieranleitung.** 

# <span id="page-24-0"></span>**8 Testbetrieb 25**

# **8.1 Testbetrieb ohne Druckauftrag**

<span id="page-24-1"></span>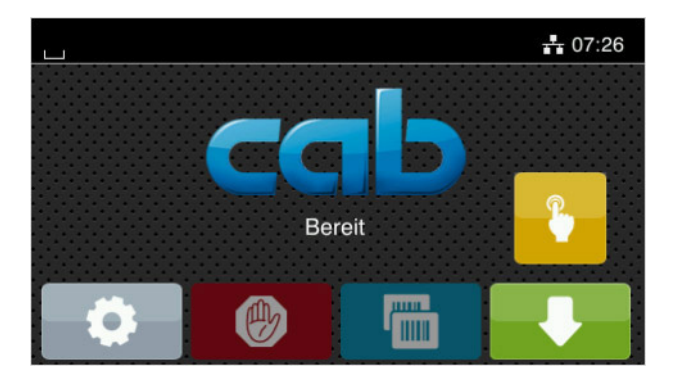

Bild 19 Display

Unter wechselweiser Nutzung der Schaltfläche Etikettenvorschub und der Schaltfläche im Display ist es möglich, den Etikettierbetrieb ohne Druckauftrag zu simulieren :

Schaltfläche drücken. Der Vorschub eines leeren Etiketts wird ausgelöst. Gleichzeitig wird das Vakuum am Stempel und die Stützluft zugeschaltet. Wenn das Etikett vollständig vom Stempel übernommen wurde, wird die Stützluft abgeschaltet.

#### Schaltfläche drücken.

Der Hubzylinder wird so angesteuert, dass sich der Stempel in die Etikettierposition bewegt. Das Erreichen der Etikettierposition wird durch den Aufschlagsensor signalisiert. In der Folge wird das Vakuum abgeschaltet und das Etikett auf das Gut übertragen. Nach der Übertragung des Etiketts wird der Hubzylinder umgesteuert, so dass sich der Stempel wieder in die Grundstellung zurückbewegt.

# **i Hinweis!**

X **Methode bei der Inbetriebnahme zur Ermittlung des geeigneten Spendeoffsets in der Druckerkonfiguration nutzen.**

### **8.2 Testbetrieb bei anliegendem Druckauftrag**

Mit dieser Methode kann der Etikettierbetrieb mit den echten Druckdaten unter Nutzung der Schaltfläche Display getestet werden.

 $\blacktriangleright$  Druckauftrag senden.

Der Testbetrieb läuft in wechselnden Halbzyklen ab :

- Schaltfläche im Display drücken.
- **Halbzyklus 1**

Der Druck eines Etiketts wird ausgelöst. Gleichzeitig wird das Vakuum am Stempel und die Stützluft zugeschaltet. Wenn das Etikett vollständig vom Stempel übernommen wurde, wird die Stützluft abgeschaltet.

Schaltfläche **im Display erneut drücken.** 

#### **Halbzyklus 2**

Der Hubzylinder wird so angesteuert, dass sich der Stempel in die Etikettierposition bewegt. Das Erreichen der Etikettierposition wird durch den Aufschlagsensor signalisiert. In der Folge wird das Vakuum abgeschaltet und das Etikett auf das Gut übertragen. Nach der Übertragung des Etiketts wird der Hubzylinder umgesteuert, so dass sich der Stempel wieder in die Grundstellung zurückbewegt.

Wird nach Beendigung des Halbzyklus 1 das auf dem Stempel befindliche Etikett von Hand abgenommen, wird beim nächsten Betätigen der Schaltfläche der Druckjob mit dem Druck des nächsten Etiketts im Halbzyklus 1 fortgesetzt.

#### **i Hinweis!**

X **Methode bei der Inbetriebnahme zur Ermittlung des geeigneten Spendeoffsets in der Software nutzen.**

#### <span id="page-25-0"></span>**26 26 8 [Testbetrieb](#page-24-1)**

# **8.3 Appliziermodus**

#### **Etikettierung der Frontseite, in Transportrichtung**

Setupeinstellungen:

急 *Modus > Drucken-Appliz.*

ឺ∹<br>≛ *Warteposition > unten*

- Etikett wird gedruckt und vom Applikator übernommen.
- Stempel schwenkt mit übernommenen Etikett in Applizierstellung (1 und 2).
- Produkt fährt gegen den Stempel und wird durch den Produktsensor am Stempel erkannt (2 und 3).
- Vakuum wird abgeschaltet und das Etikett wird übertragen (Stempeln oder Blasen) (3).
- Stempel wird in die Start- bzw Übernahmeposition (Drucker zu Applikator) zurückgeschwenkt (4).

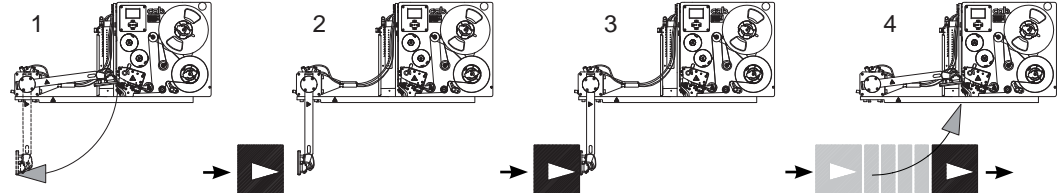

 $0000000000000000$ 0000000000000000  $00000$ 

Bild 20 Etikettierung Frontseite

#### **Etikettierung der Rückseite, in Transportrichtung**

# Setupeinstellungen:

ى ī

 *Betriebsart > Stempeln* Parameter, wie Modus und Warteposition werden automatisch festgesetzt.

*Betriebsart > Blasen* Parameter, wie Modus und Warteposition wie folgt einstellen!

*Modus > Appliz.-Drucken*

*Warteposition > oben*

- Stempel wartet in der Startposition (1).
- Über einen externen Sensor wird durch ein Produkt das Startsignal für den Applizierzyklus ausgelöst.
- Stempel schwenkt hinter dem Produkt aus und appliziert das Etikett(2 und 3).
- Es erfolgt das sofortige Rückschwenken in die Startposition (4) nach Erreichen der Endstellung des Schwenkzylinders.

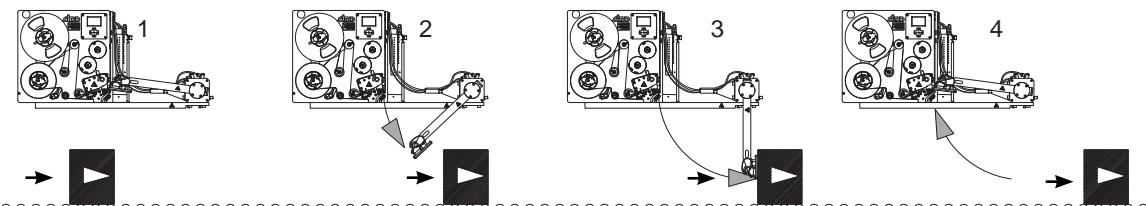

externer Sensor  $00000$ 

Bild 21 Etikettierung Rückseite

# **8.4 Externer Sensor für Etikettierung auf der Rückseite**

Beschaltung der 3-poligen Rundbuchse am Applikator die auf CON 6 der Leiterplatte Steuerung geht.

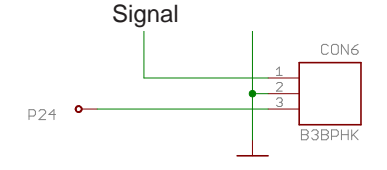

Startsignal: high.

# <span id="page-26-0"></span>**9 Pläne 27**

# **9.1 Blockschaltbild**

<span id="page-26-1"></span>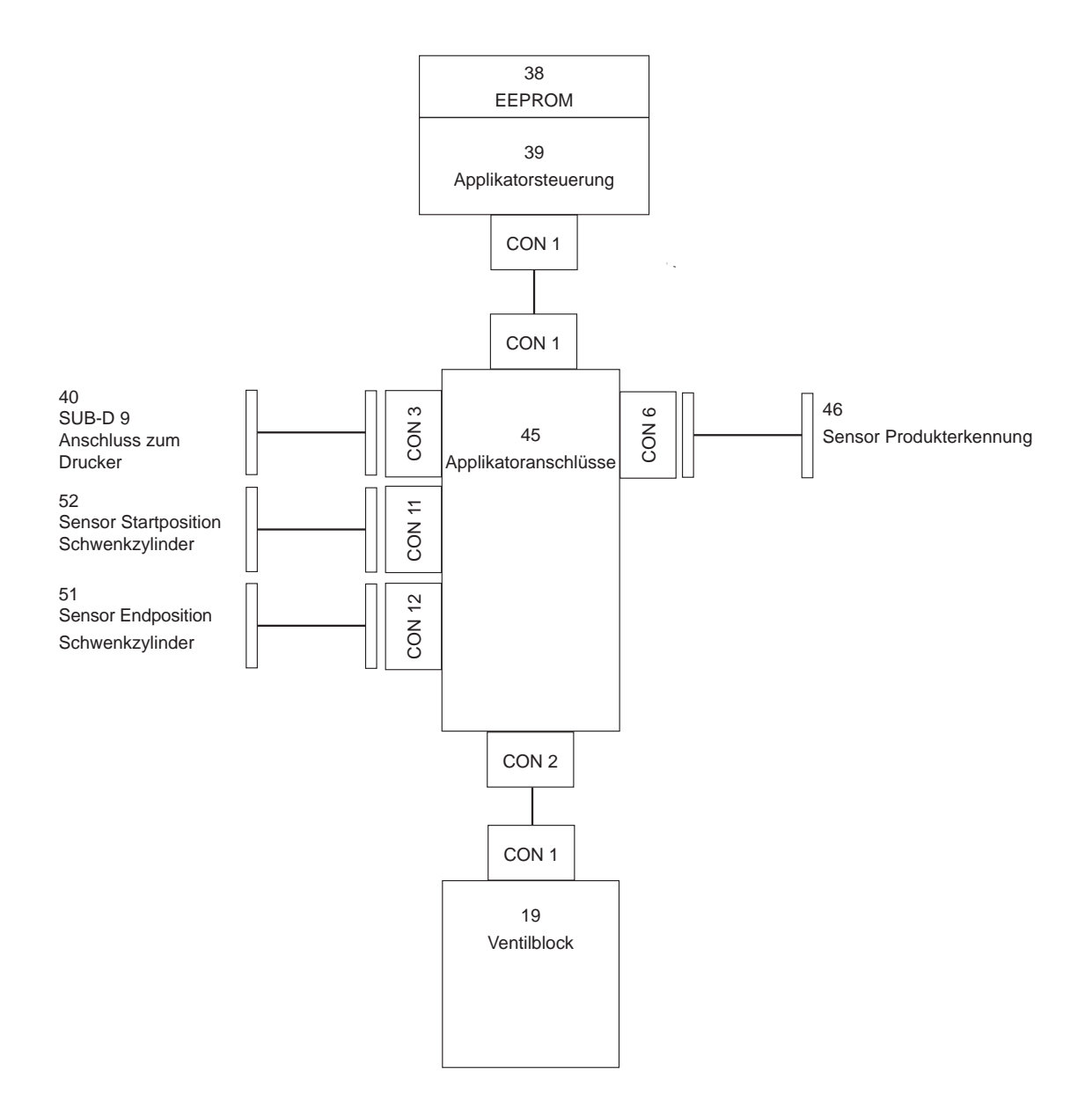

Bild 23 Blockschaltbild

# <span id="page-27-0"></span>**9.2 Pneumatikplan**

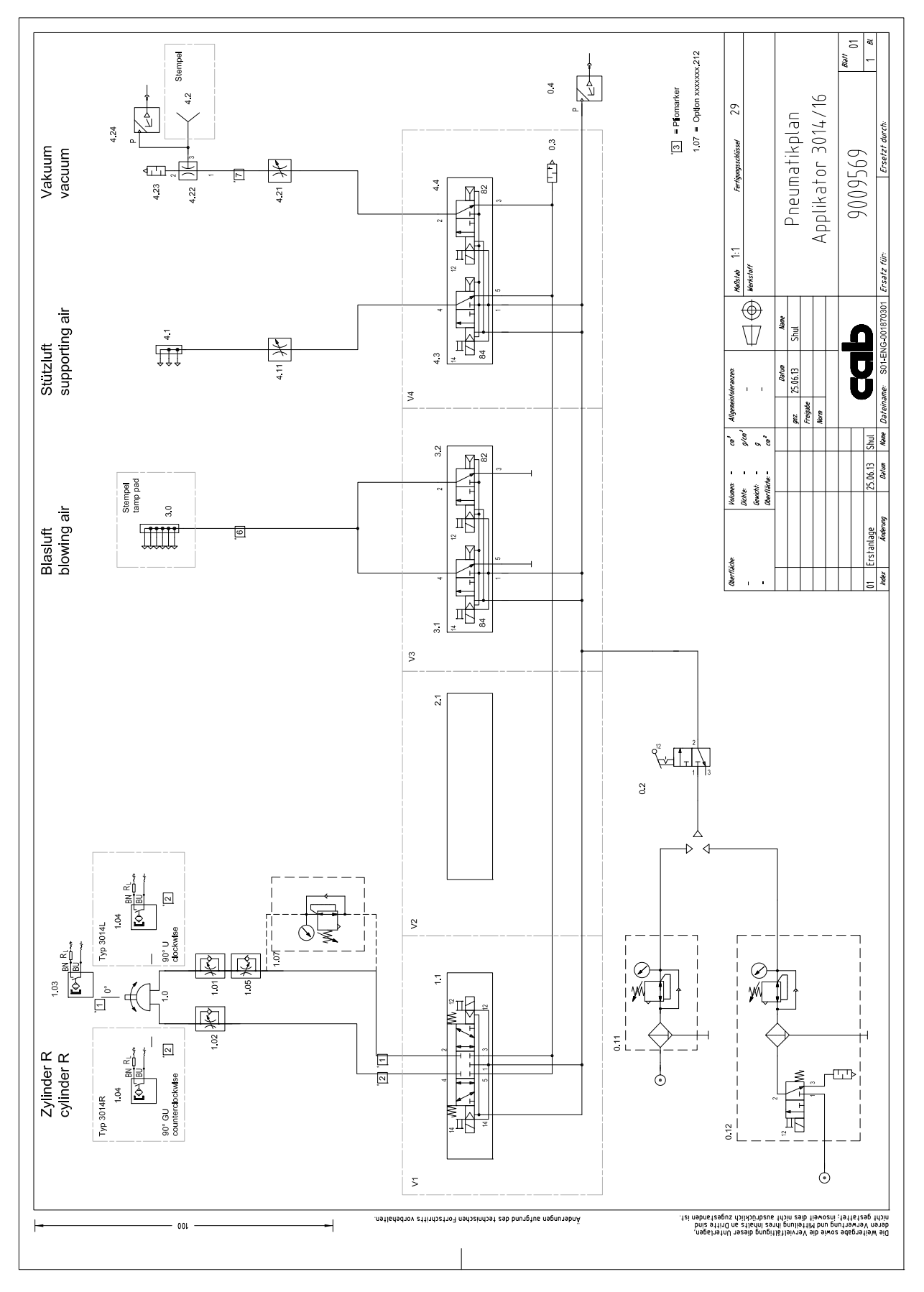

# <span id="page-28-0"></span>**10 Index 29**

# **A**

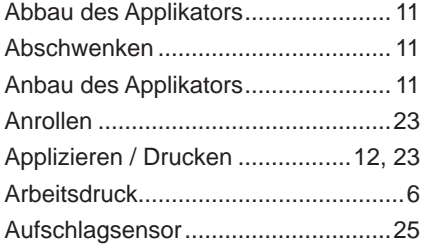

#### **B**

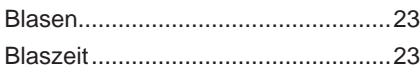

### **D**

# Daten Technische.................................... [6](#page-5-0) Druckauftrag.....................................[25](#page-24-0) Drucken / Applizieren........................[23](#page-22-0) Drucker Konfiguration...............................[22](#page-21-0) Druck erstes Etikett ..........................[12](#page-11-0) Druckluft ...........................................[15](#page-14-0) **E** Etikettenbreite.

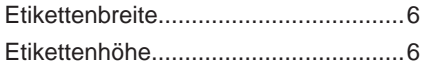

# **F**

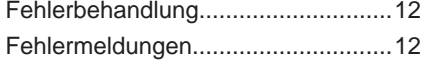

# **G**

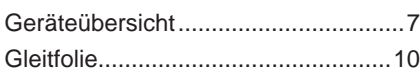

### **H**

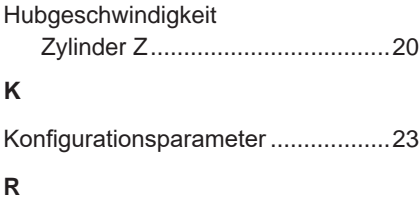

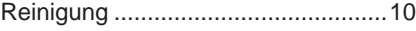

# **S**

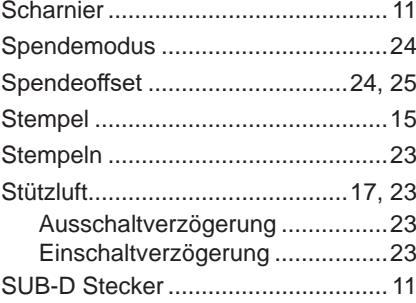

# **T**

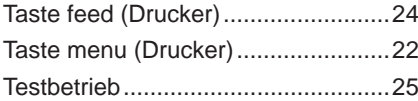

# **V**

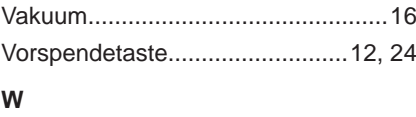

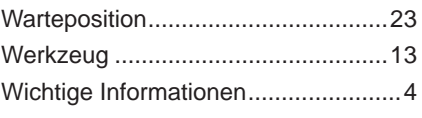

# **Z**

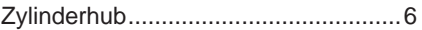